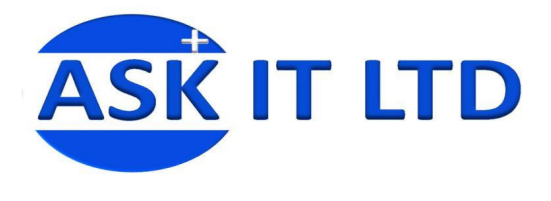

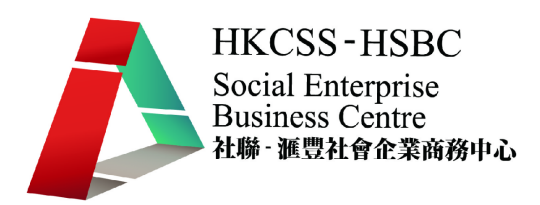

# 客戶關係管理系統**(**服務業**)**

## **D02A1**

課堂一

# **2009/11/17 (**星期二**) 6:00PM – 9:00PM**

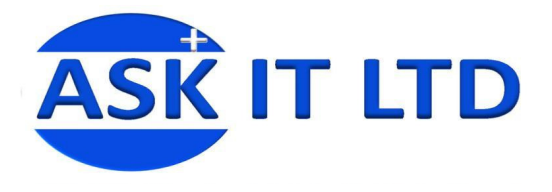

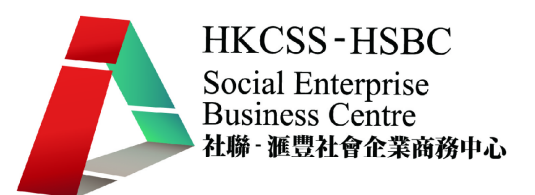

## **1.** 客戶關係管理 **(Customer Relationship Management CRM)**

企業活動面向長期的客戶關係,以求提升企業成功的管理方式,其目的之一是要協助企業管 理銷售循環:新客戶的招徠、保留舊客戶、提供客戶服務及進一步提升企業和客戶的關係, 並運用市場營銷工具,提供創新式的個性化的客戶商談和服務,輔以相應的資訊系統或信息 技術如數據挖掘和數據庫營銷來協調所有公司與顧客間在銷售、行銷以及服務上的互動。

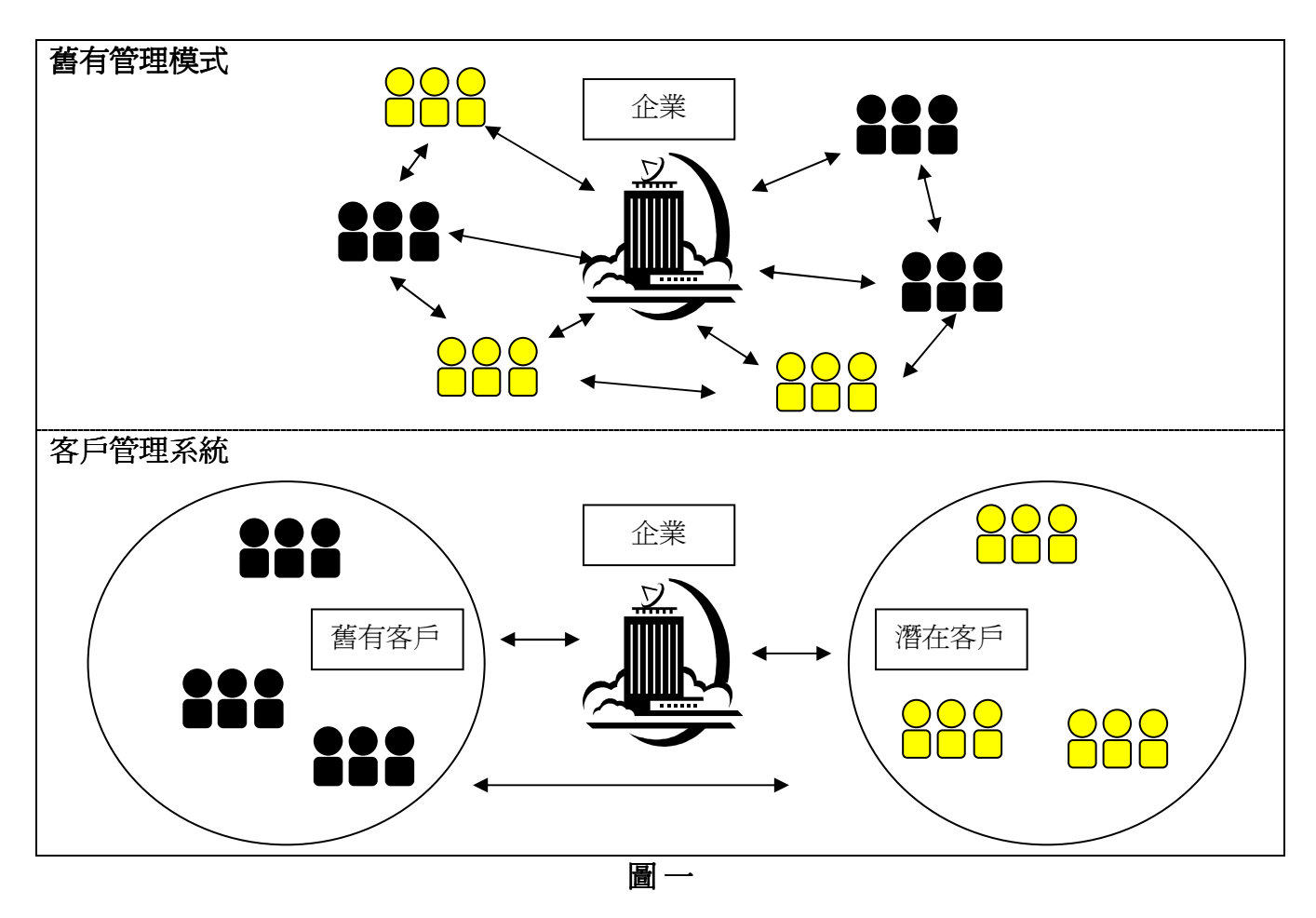

客戶關係管理系統(CRM 系統)通常包含由每位顧客的基本資料及互動歷史記錄集合成的客 戶群資料庫,而系統的使用者尚需使用資料挖掘以有效整理出有利用價值的資料,讓經授權 的前線銷售人員、市場分析員、客戶服務主任等跟客戶交往時,可以參考客戶關係管理系統 內的客戶記錄,以加強對彼此的了解,使服務更個人化。理想的客戶關係管理能提供有始有 終的顧客服務,並能達成**提昇**顧客**滿意度**及顧客**忠誠度**之最終目的。

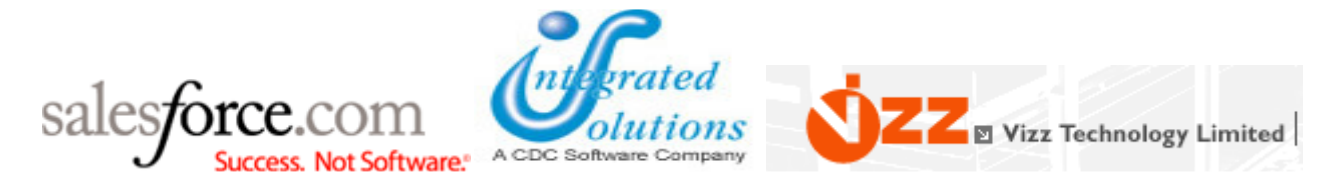

自動化的客戶關係管理系統改善了工作效率、大幅改善與客戶和潛在客戶的溝通,例如員工 不需製作特定報表,主管亦能了解員工與客戶間的整體跟進狀況,有效分析推廣活動的成功 率及監察整個業務推廣流程。

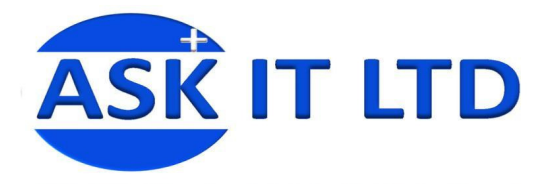

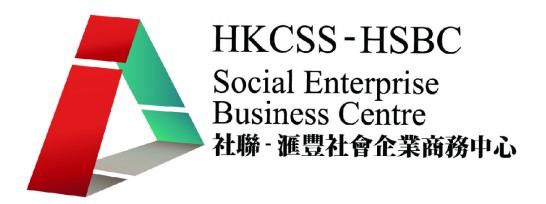

## **2.** 基本資料

亞必思有限公司(ABC Ltd)是一間為老人服務的社會企業,她致力於幫助年長一輩的人仕,為他 們提供照顧、興趣班、輔導、住宿等的服務。她的客戶關係管理通常會採用人手記錄以節省 成本,但每次查找客戶都會費時失事。因此,最近便引入了一個新的客戶管理系統來處理客 戶關係。您是此公司的客戶服務部的職員,負責日常的客戶關係管理運作。

#### **2.1)** 登入程序

圖二是系統的介面。在上方的黑色菜單列是公司內部客戶管理的主要工具,而左方黃框的菜 單包含對外的宣傳及讓系統管理員修改權限、介面等事情。

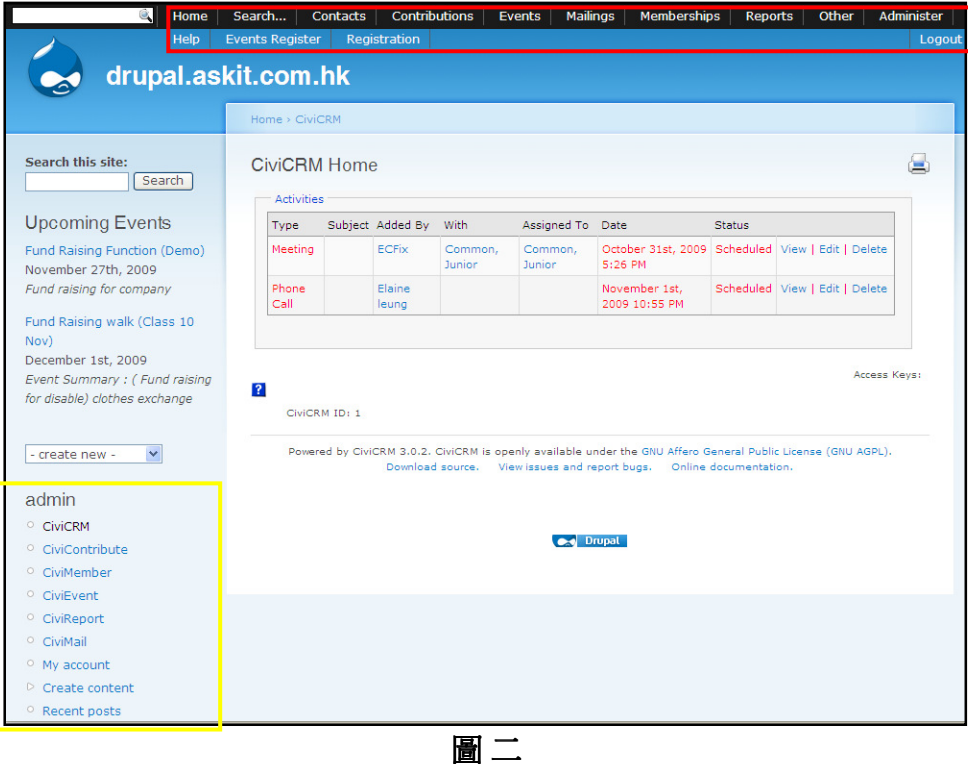

圖三顯示系統介面,如要進入系統,便要輸入使用者名稱及密碼,以下是管理員的帳號名稱 及密碼。

使用者名稱 : admin 密碼 : P@ssw0rd 輸入後便可登入系統。

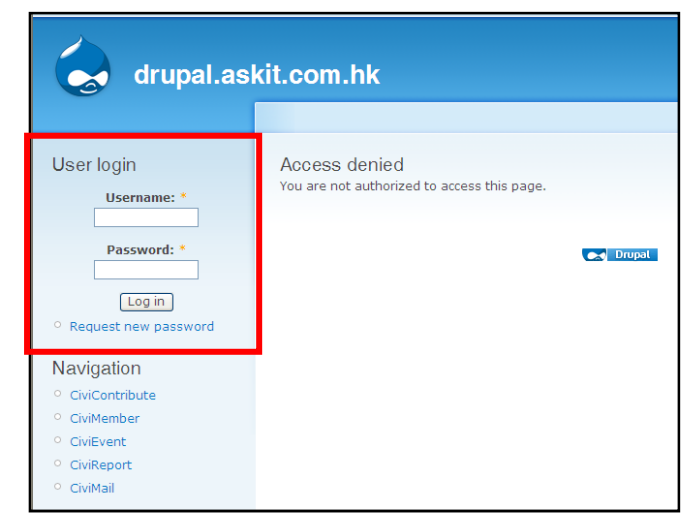

圖 三

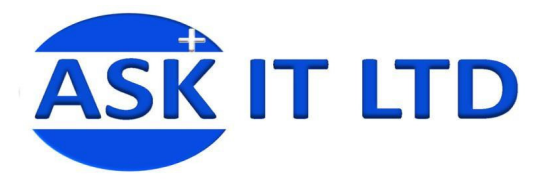

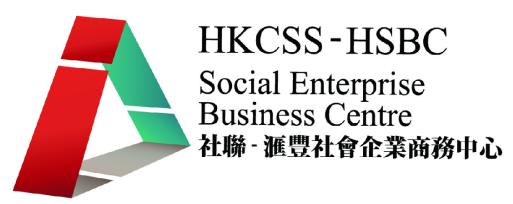

#### 系統管理員通常會擁有最大的權限,正常地管理員會為您設置您的帳號,但您現在也可嘗試 以管理員的身份為自己建立帳號。

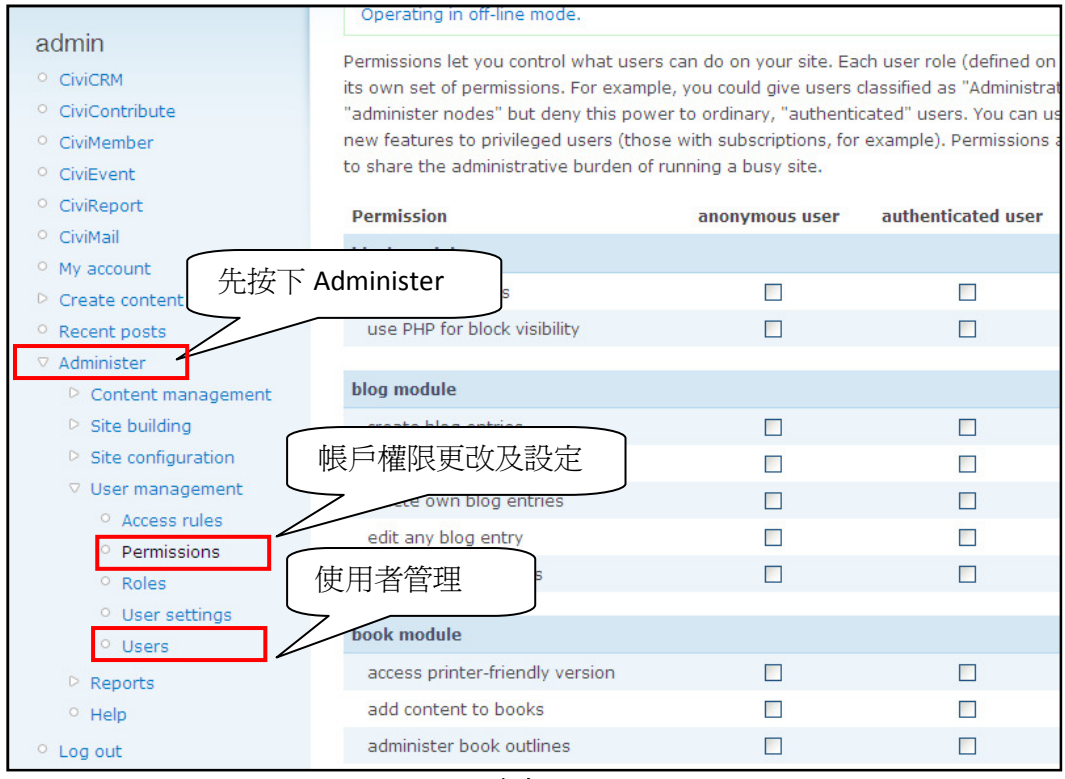

圖 四

#### 另外如要設定帳號權限,需於左手選項欄中,找 **出 Administer→ User Managemet→ Permission** 修 改用戶權限。

右方便是新增一個系統使用者的畫面,請把打上\*號 的欄位填上,並剔選 Administrator 來讓您的帳號使用 最多的功能。

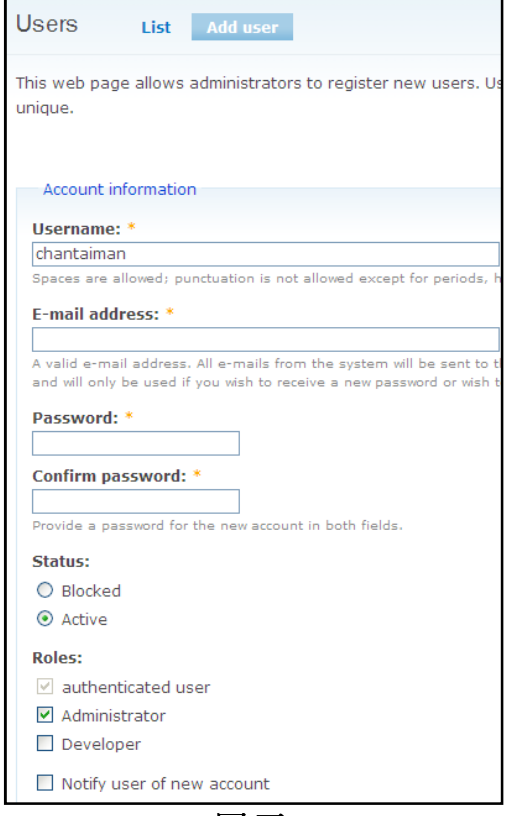

圖 五

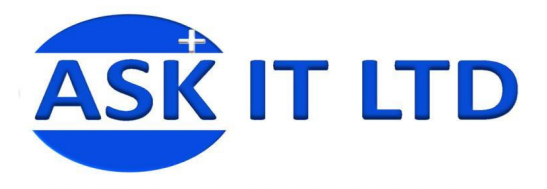

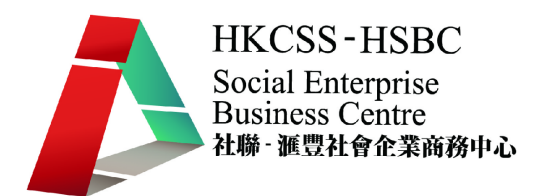

另外,系統亦有強大的個人化功能,在此先為介面外觀的修改作解釋。 先到左手菜單,選 Administer→Site Building→Themes, 來修改系統外觀。

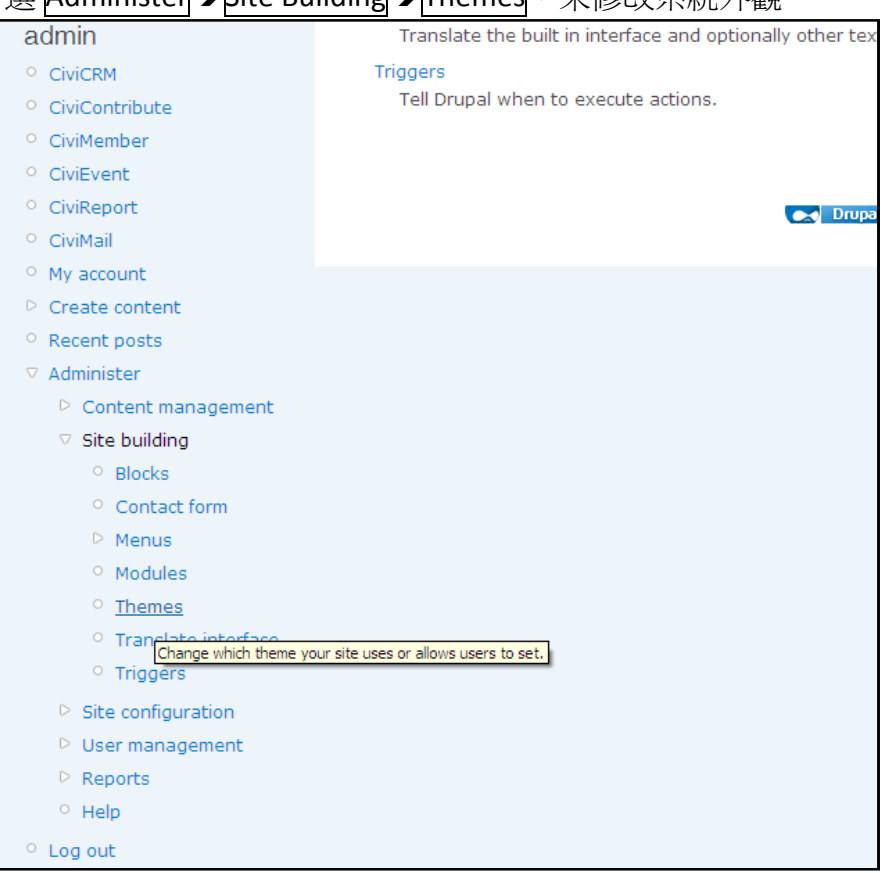

圖 六

#### 接著便可以選其中一個主題,並按下 configure 修改。

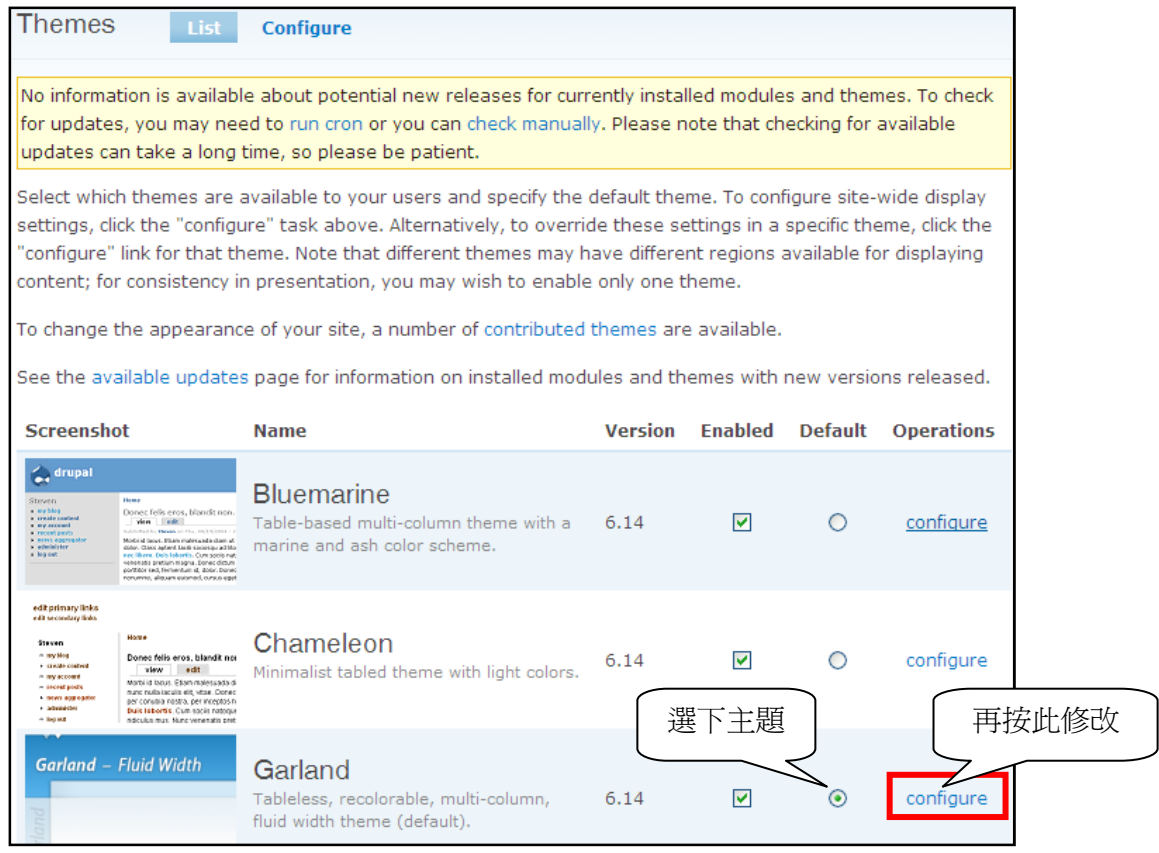

圖 七

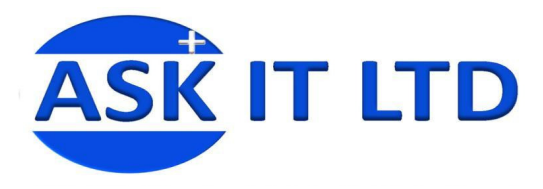

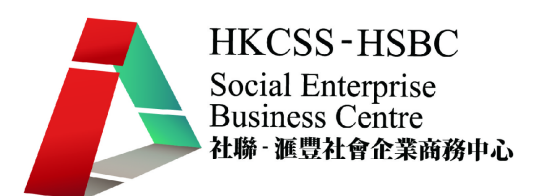

#### 在此您可以為系統背景、頁首頁尾及文字修改顏色,然後儲存您的修改。

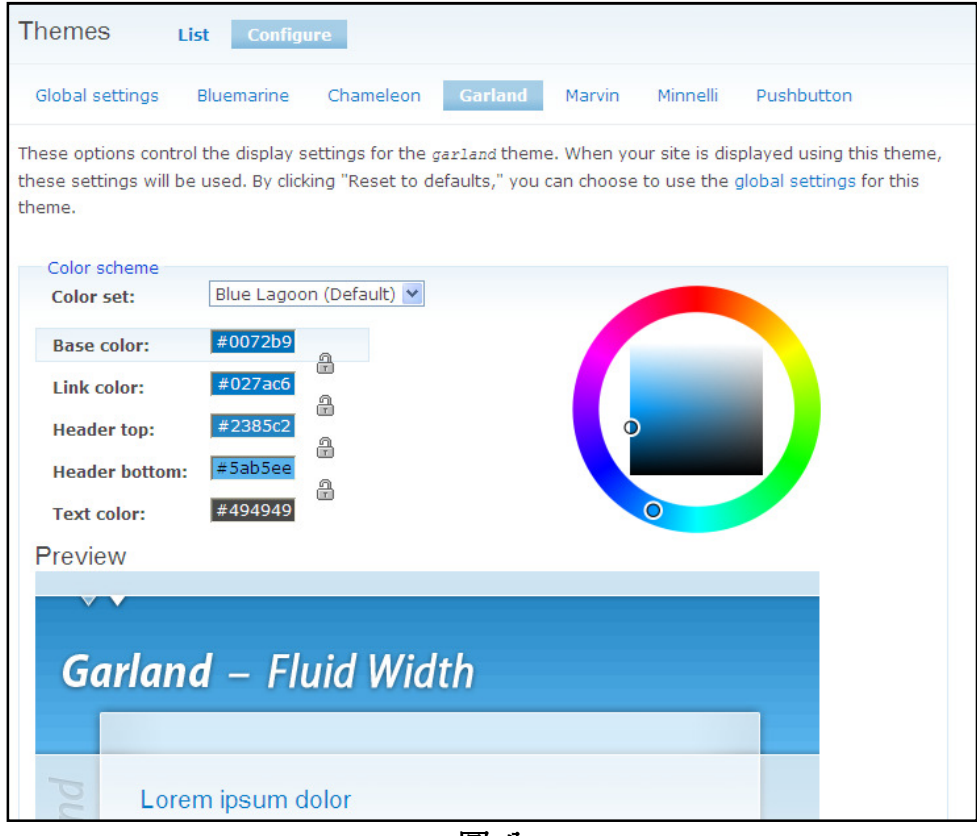

圖 八

您現在開始利用新系統工作,假設您今天會處理以下的事情,並會利用一些系統功能去完成:

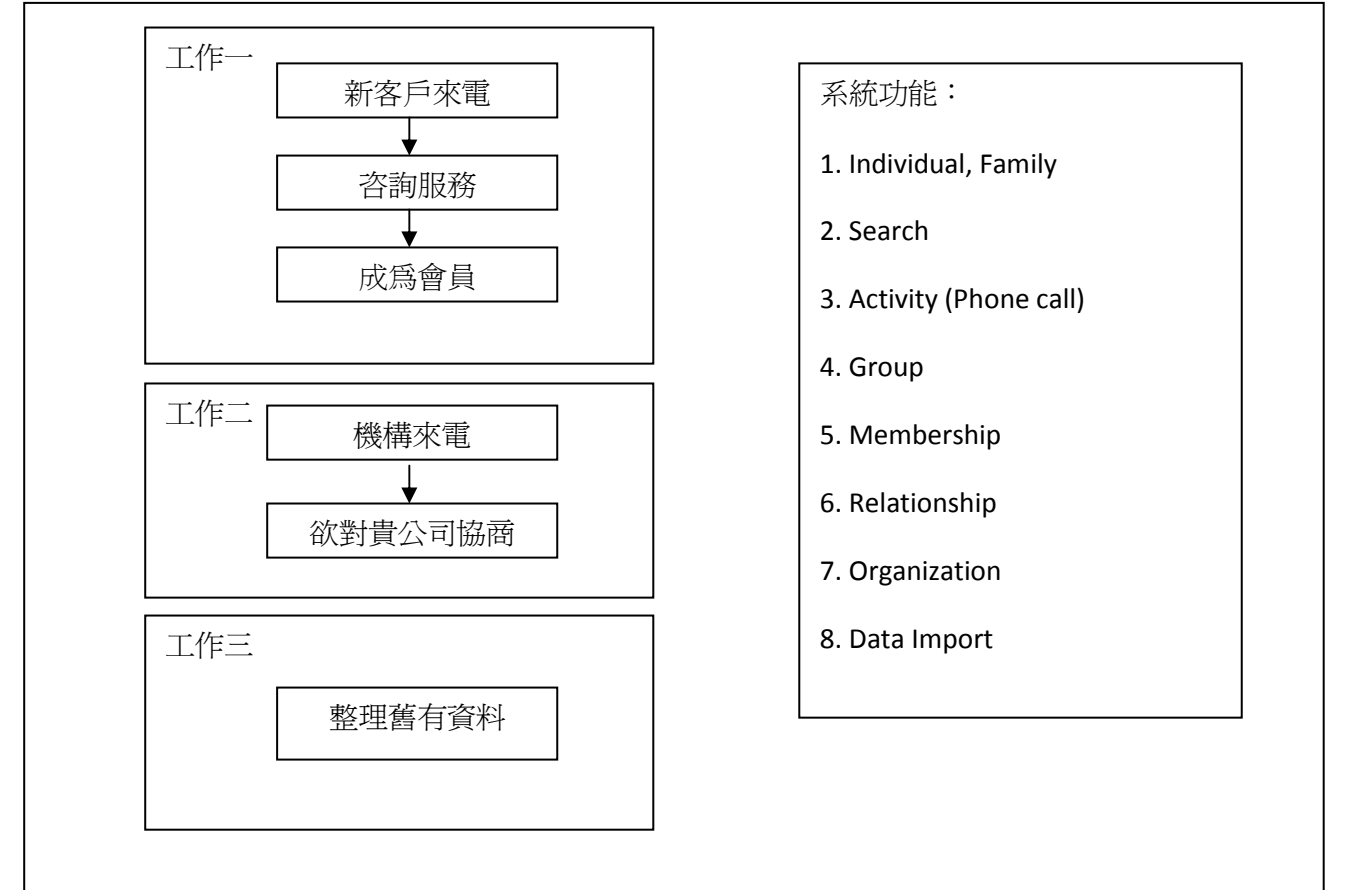

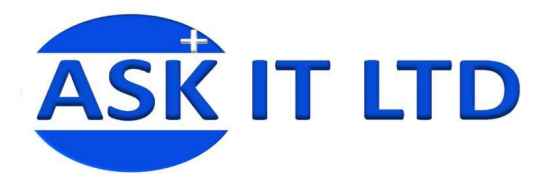

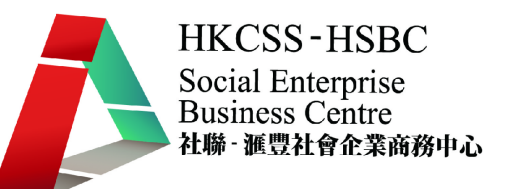

請先進入系統,然後您便可以開始進行客戶關係管理的不同工作,請按下 **CiviCRM**(如圖九)

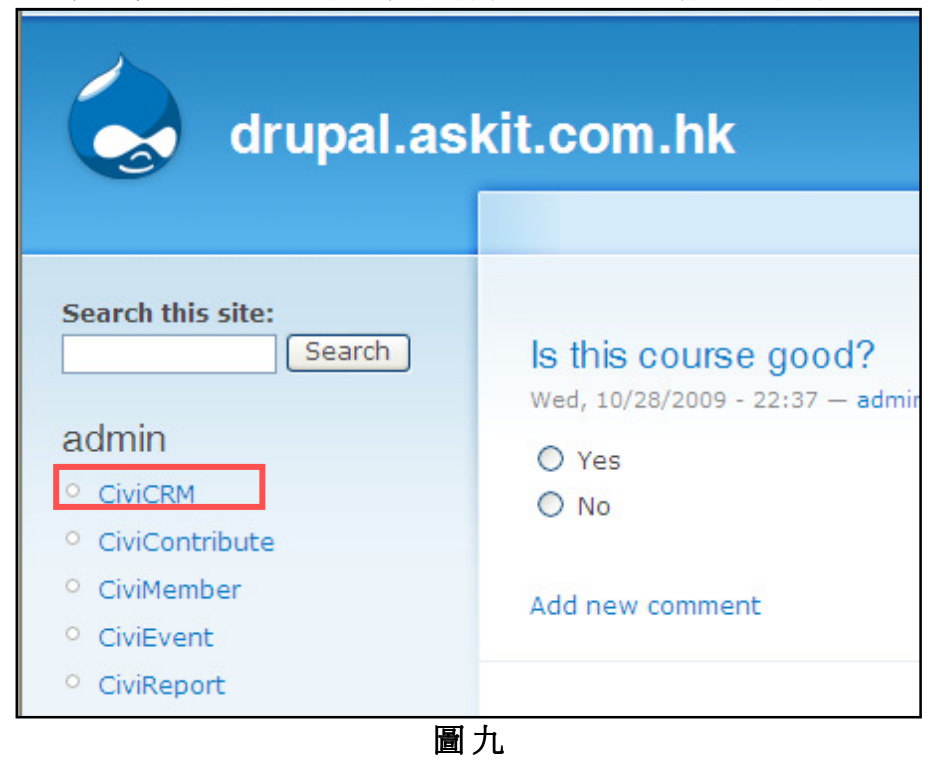

#### **2.2)** 輸入個人客戶**/**聯絡人資料

每當您要快速新增一個聯絡人資料的時候,可以利用系統介面左手邊的 New Individual 輸入功 能(圖十),只把最基本的聯絡資料(First Name - 姓氏、Last Name - 名字及 Email - 雷郵),Save(儲 存)下來,方便日後修改。

除了使用此辦法外,也可從系統上方的黑色菜單加入客戶及其他的資料。

按 Contacts → New Individual, 可以把一個新客戶更多的資料輸入到系統中, 如聯絡電話、 地址、聯絡方法設定、組別設定等等。

一個新的客戶來電*亞必思公司*(ABC Ltd),打算商談初次合作事宜。爲了進一步的聯絡及溝通, 客人留下了姓名及電郵。

請學員根據登入帳號輸入相對的資料 姓氏:陳 名字:大文 電郵: enquiry@crm.com

請您輸入此客戶資料到系統記綠中。

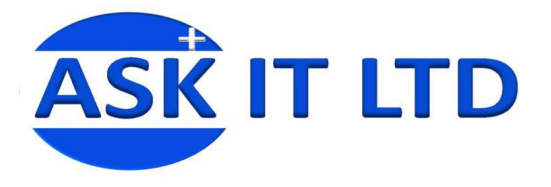

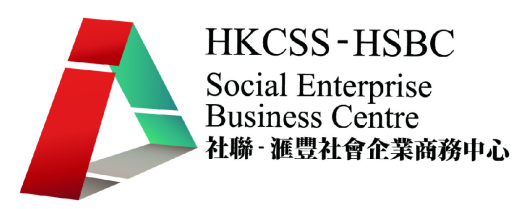

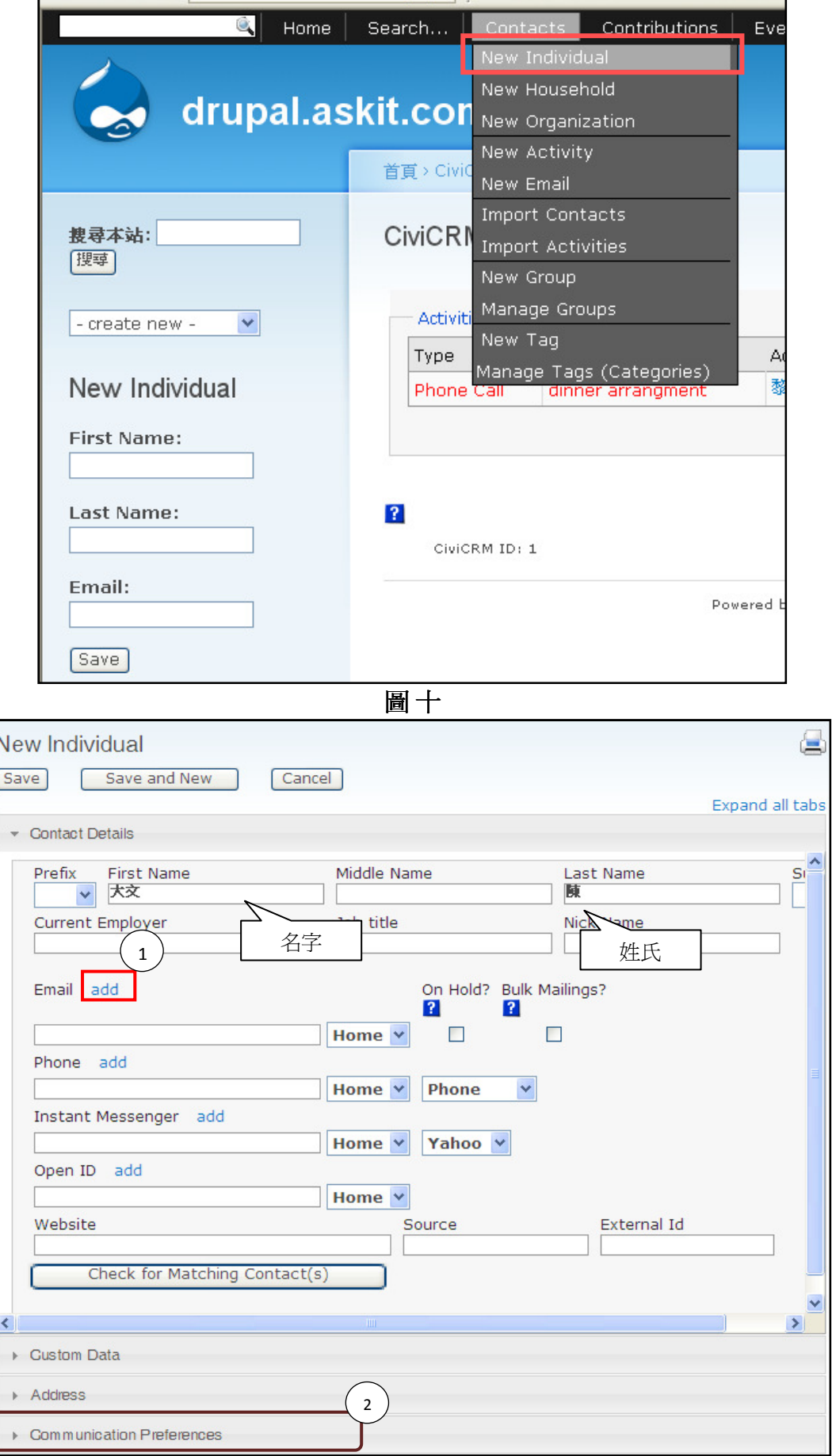

圖 十一

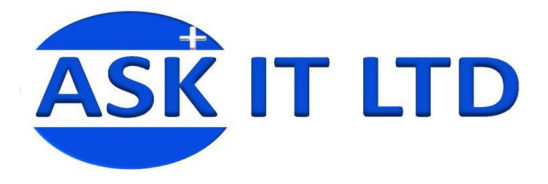

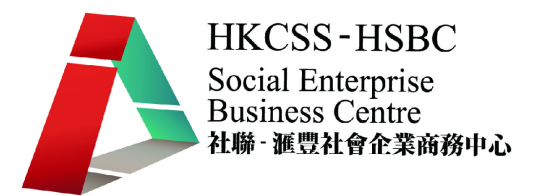

於新增資料頁面中,您可以按照欄位輸入所需的資料,如稱銜(Mr., Mrs. 等)、名字、電子郵件 等等。如有多於一個電子郵件、電話或其他,可按下 add( 圖十一①)加入多一個記錄。

您更可打開 Address、Communication Preferences 等(圖十一②), 來加入地址及聯絡人的喜好設 定。如打開 Communication Preferences (圖十二),便可隨聯絡人的喜好來轉換聯絡的方法。

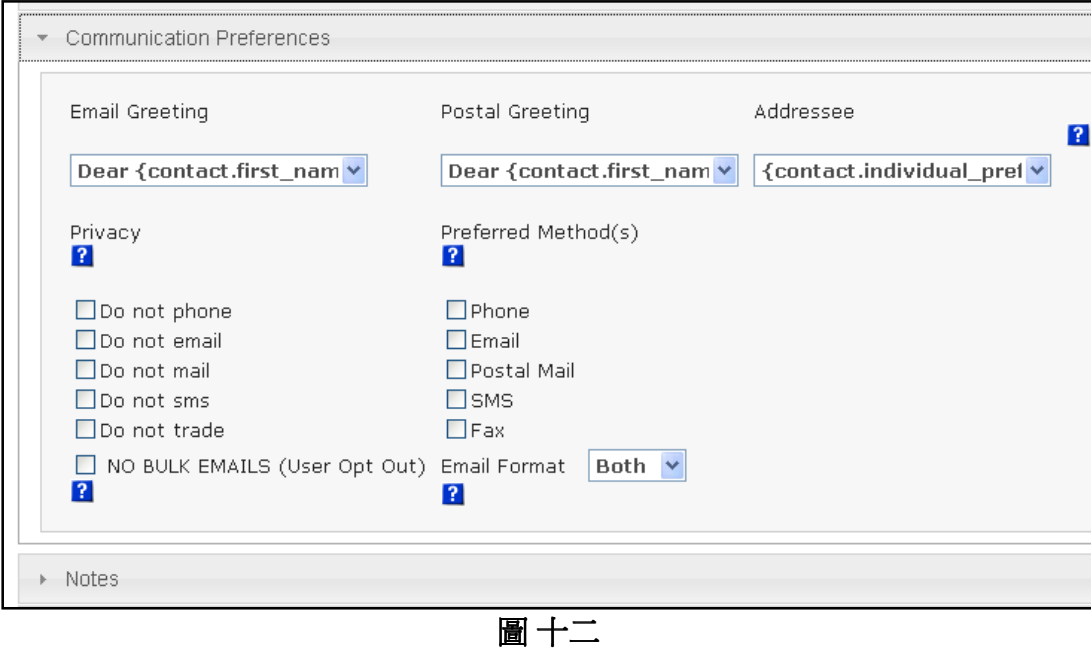

按儲存後,陳大文這個新客戶的資料便已經記綠在系統中。然後,在此頁面中可繼續增加及修 改這個客戶的詳細資料,主要包含公司與此人的關係、會員籍、活動安排等等。

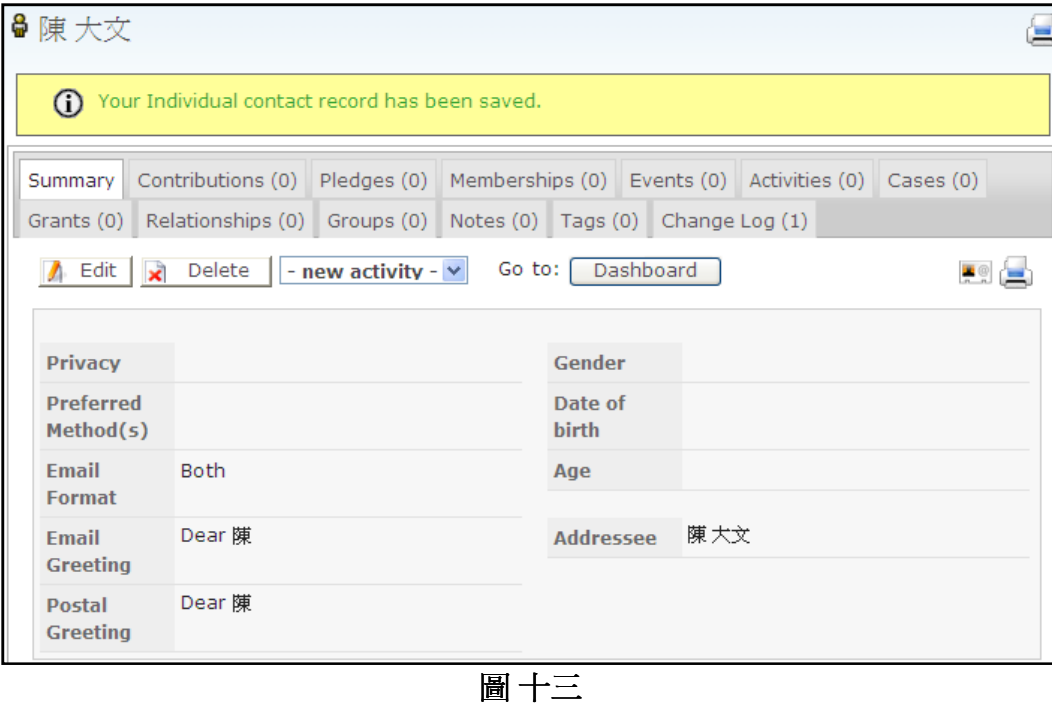

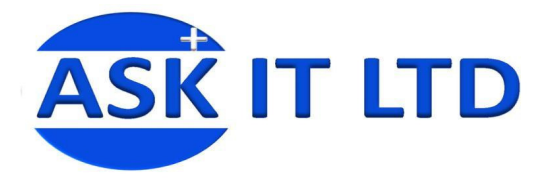

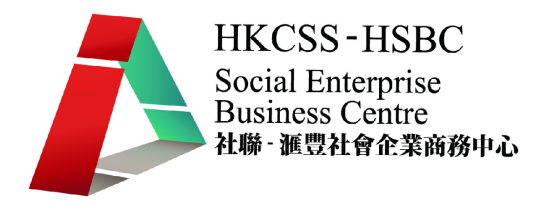

## **3.** 新增活動

完成新增聯絡人工作後,您便繼續解答陳先生的問題,並同時把這次的電話會談概況作下記 錄。

您可即時按下 – new activity – 去選 Phone Call 來記錄此活動或跟著 3.1 的做法。

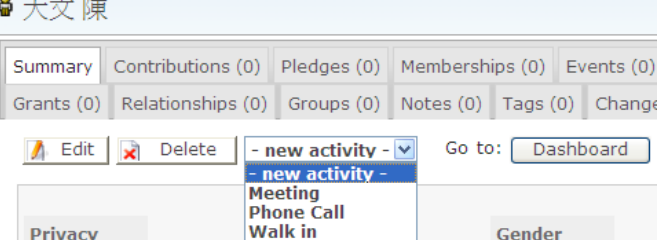

#### 3.1) 輸入活動資料

 $\overline{a}$ 

要加入一個新的簡單的活動排程,您可以在菜單中選 Contacts → New Activity 來輸入一個會議 安排。

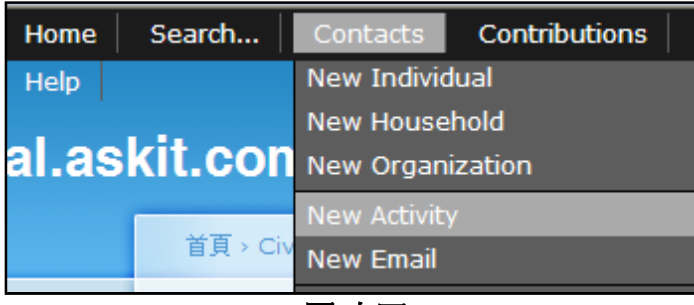

圖 十四

圖十四(A & B)顯示進入 New Activity 後的畫面,您可於:

- ①活動類型中選取對應的項目(類型數目可增可減)',然後在
- ②新增自設定舉行這個活動的主辦人,現在便可輸入您本人的繴絡。(大前題是系統需要有您 的資料)
- ③接著可輸入與活動有關的聯絡人,包括陳大文、您本人,並加入 Subject (主題) 、Date and Time 活動日期及時間等。

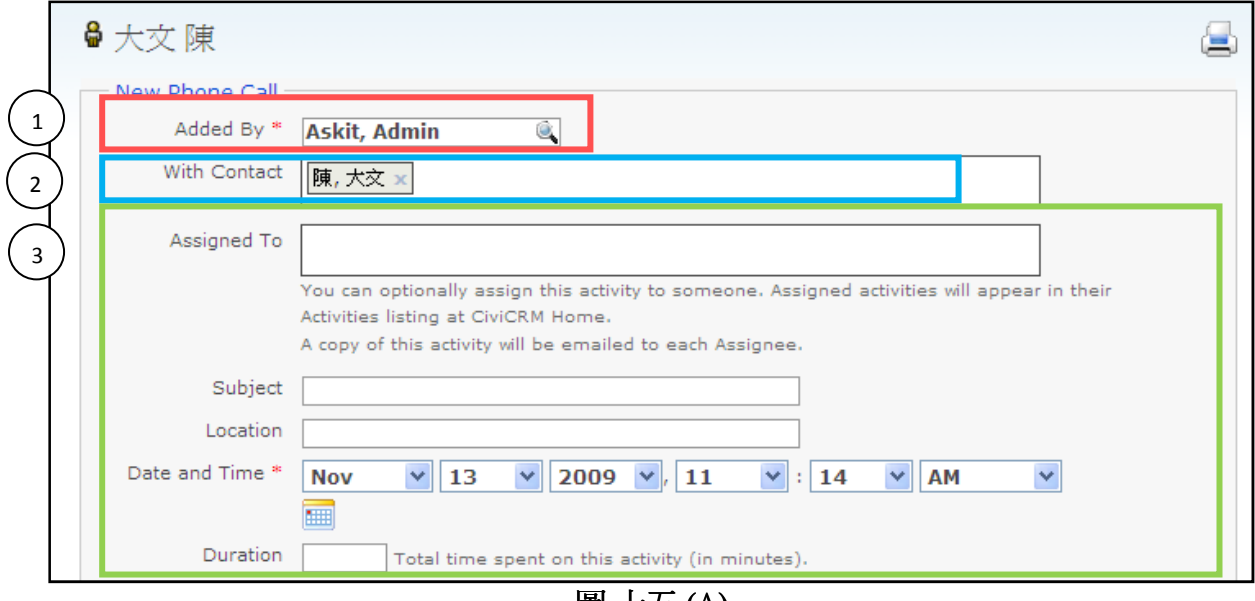

圖 十五(A)

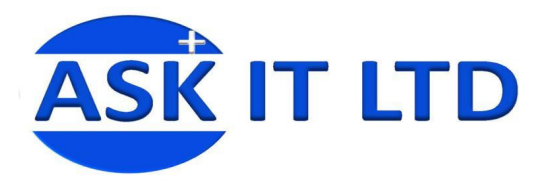

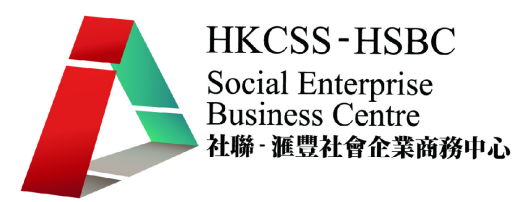

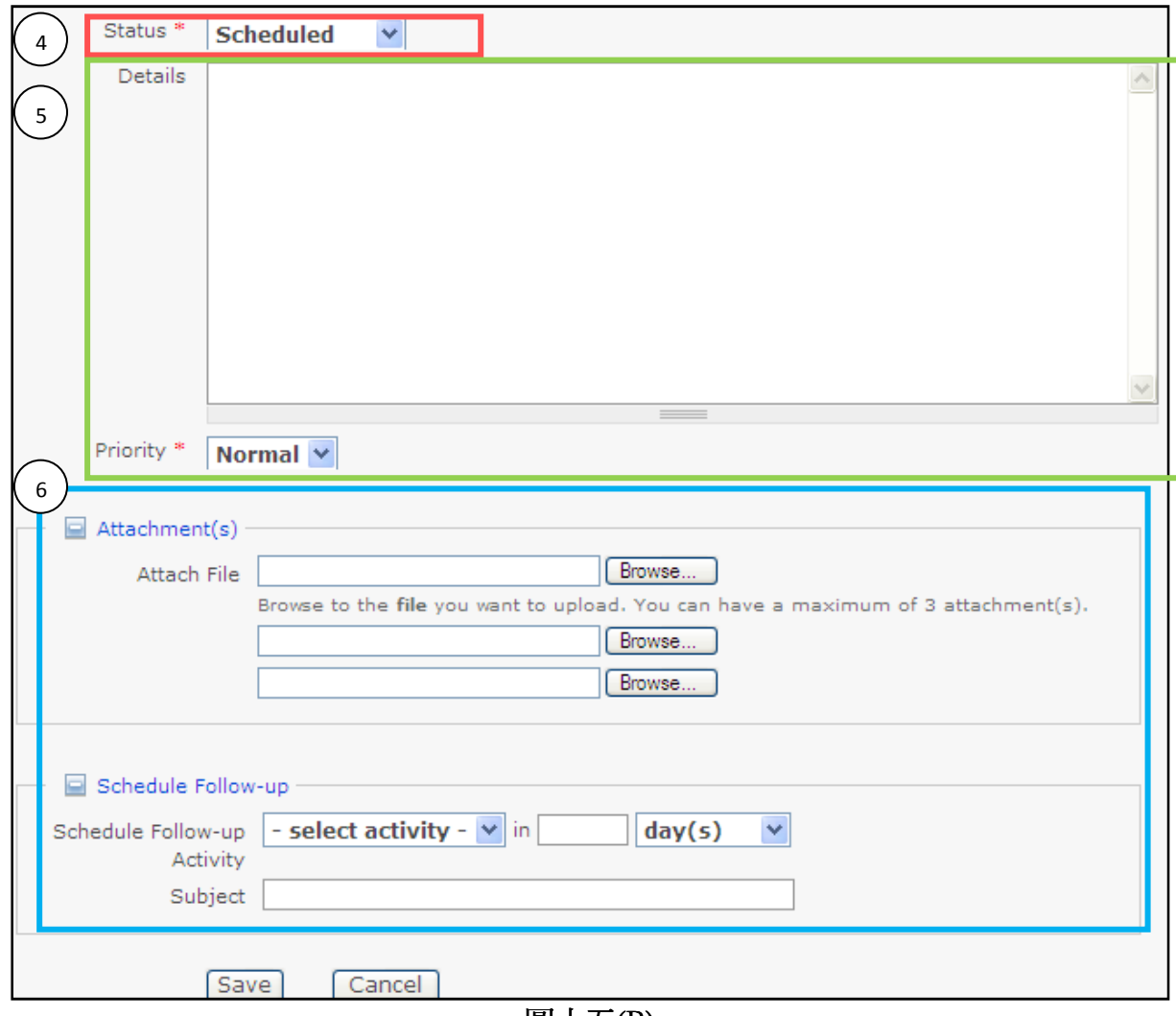

圖十五(B)

○<sup>4</sup> 狀態顯示活動的情況,如已被編排(Scheduled)、已完成(Completed)、已取消(Cancelled)等等。 ○<sup>5</sup> 您更可對是次活動加入一些詳細的資料於詳情中,以便相關人士作參考之用。 ○<sup>6</sup> 當中還可以插入附件,以及一些活動跟進的安排。 以下的資料可作為您按排是次會議的參考: 新增自:您本人 聯絡人:陳大文 主題 :Phone Call 地點 :ABC Ltd 日期及時間:11 月 17 日 8:00PM 狀態 :Scheduled

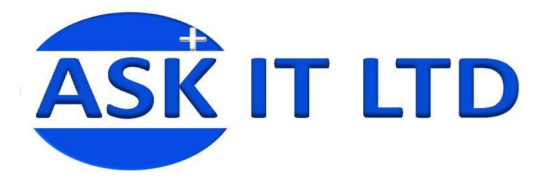

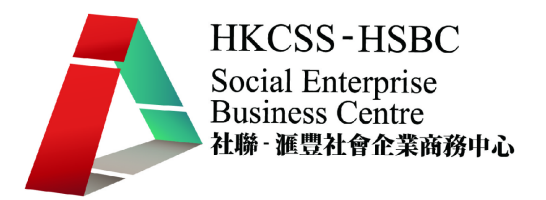

#### **4.** 搜尋功能

在完成上述工作後,您可以利用搜尋功能(Search)去尋找系統中已記錄的聯絡人,按下 Search →Find Contacts(圖十六),便會出現圖十畫面。於 Name or Email 欄位中(圖十七),輸入所需搜 尋的關鍵字眼,如鍵入「陳」字,便可以找回剛輸入的記錄。

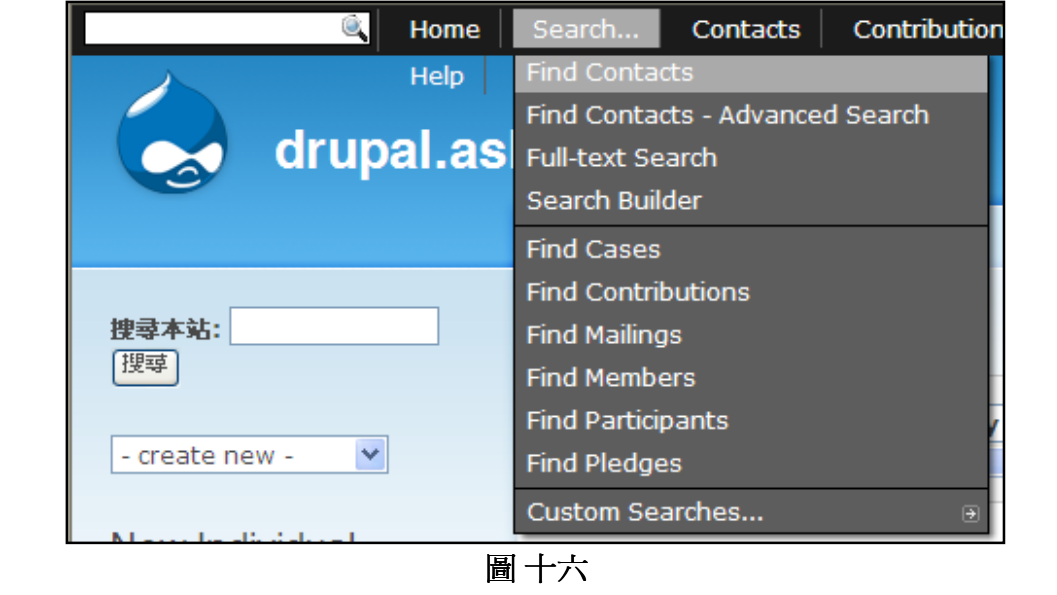

**Find Contacts** Name or Email with is... in l諌 - any contact type - v  $-$  any group  $\cdot$ - any tag - $\checkmark$ ∢  $\left| \cdot \right|$ 

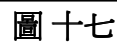

圖十八所顯示的是搜尋結果,在按下大文,陳、View 或 Edit 都可以再次修改資料。

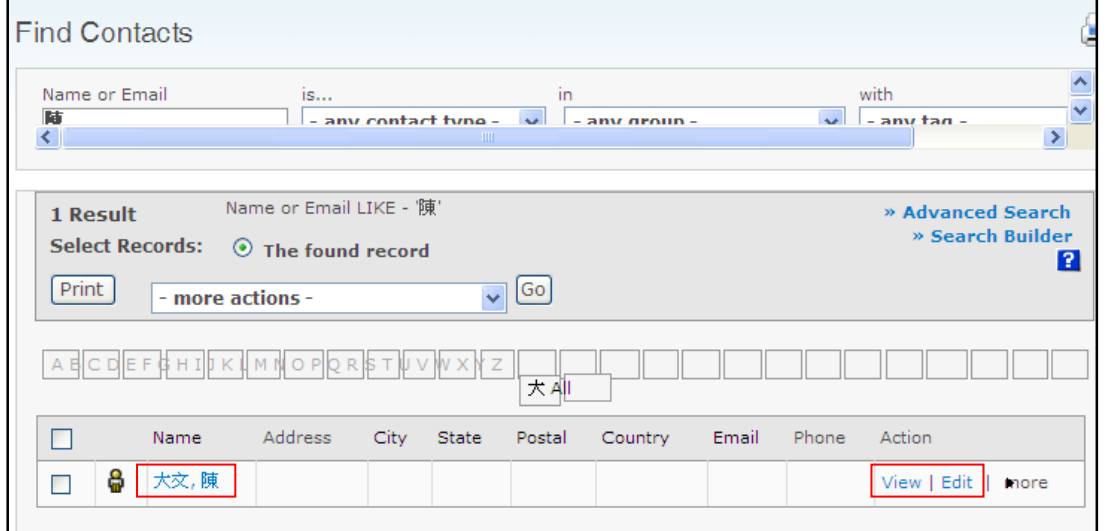

圖 十八

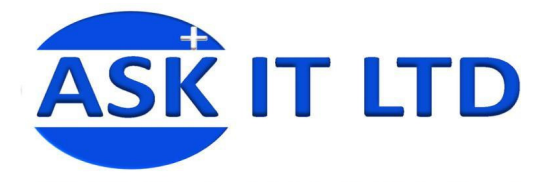

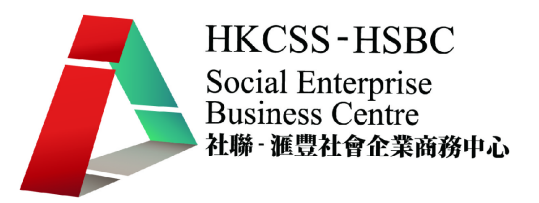

#### 進階搜尋功能

除了簡單的關鍵字搜尋外,您亦可選用圖十九中的 Find Contacts - Advanced Search, 來進行進 階搜尋。

您可根據特定的準則來進行搜尋,如組群、聯絡喜好、標籤等,視乎需要而設定。

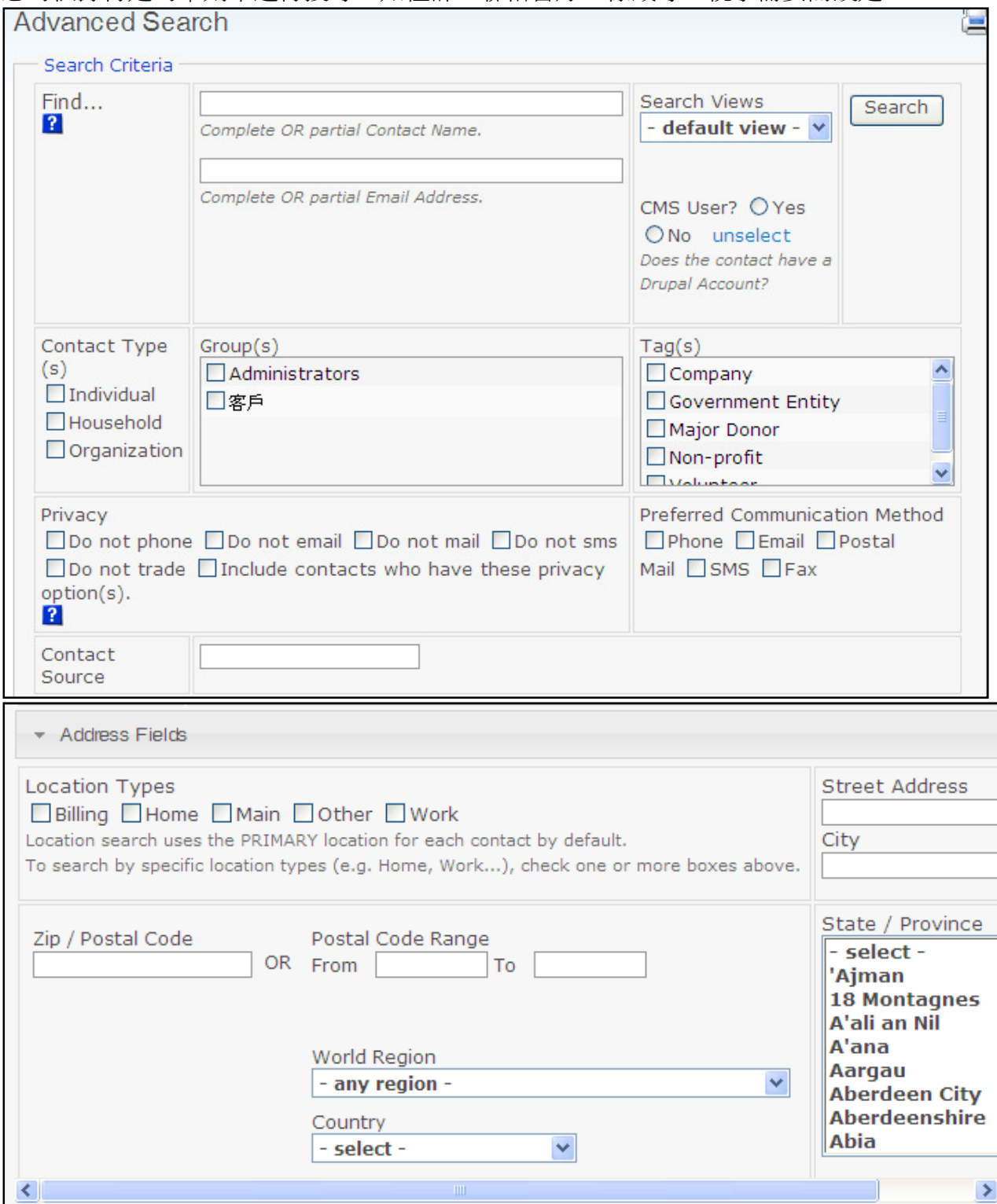

圖 十九

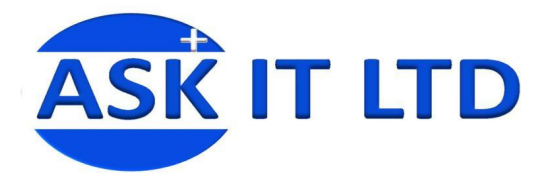

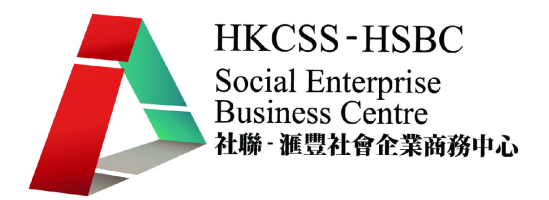

## **5.** 會員籍及關係設置

陳大文先生正式成爲閣下公司的普通會員,爲此您便需要在 CRM 系統中儲存這個記錄。 進入黑色菜單列中的 Membership > New Membership, 來為陳大文先生成為普通會員。

#### **5.1)**新增會員籍類別

如要新增一個會員籍類別,可到 Administer→ CiviMember→ Membership Types(圖二十)。 而 Membership Status Rules 則是瀏覽已建立的會員籍類別。

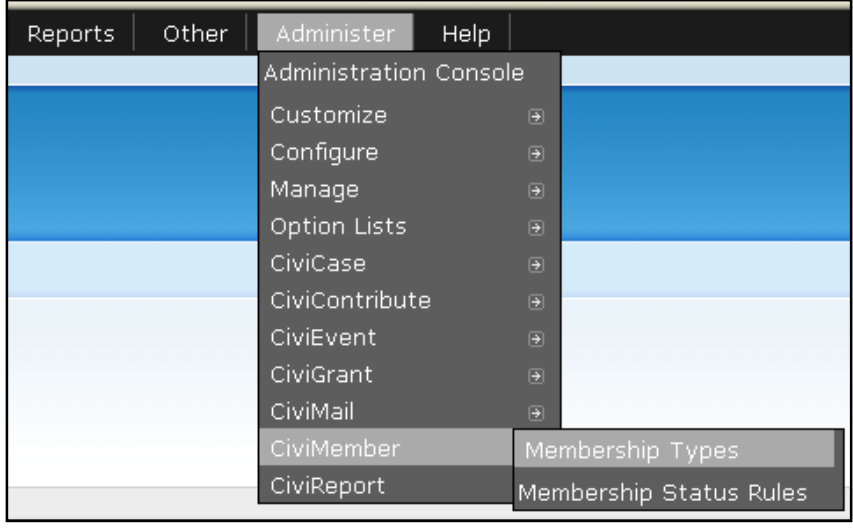

圖 二十

#### 然後便可按下 New Membership Type<sup>,</sup>來加入、編輯、停用或刪除一個會員籍。

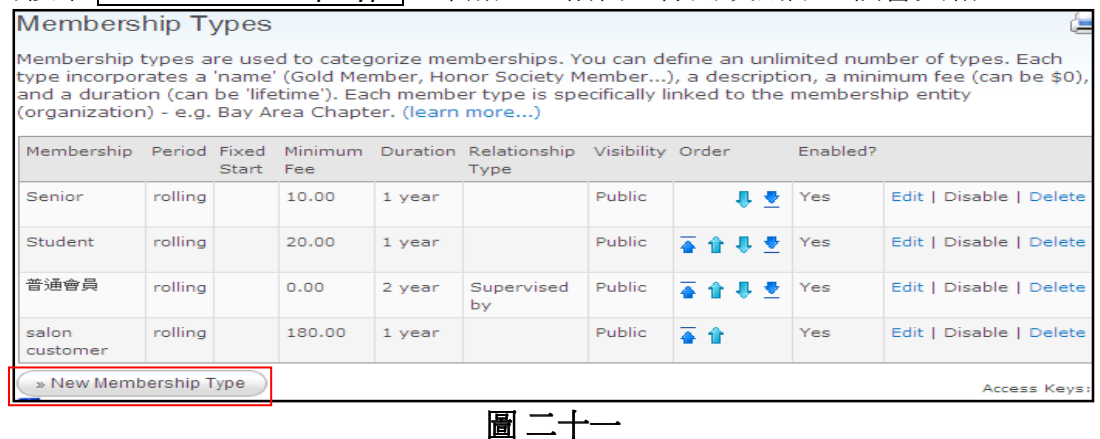

以下圖二十二(A)是新增一個會員類別的一般程序, \*代表必填欄位:

○<sup>1</sup> 輸入會員籍的名稱

②會員機構中按下 Search,會出現圖二十二(B)的畫面,此項是設定會員的所屬機構。

○<sup>3</sup> 捐款方式是設定會員的付款模式。持續期間便是設定會員籍的期限,主要分年、月、日 3 種。 ○<sup>4</sup> 這是會員籍的期限及其生效情況(Period Type):Period Type 為 rolling 時,會員籍會於入籍當 天生效;Period Type 為 fixed 時,會員籍會在特定的日期生效。

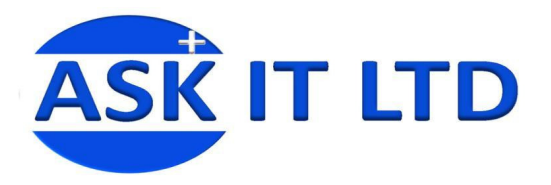

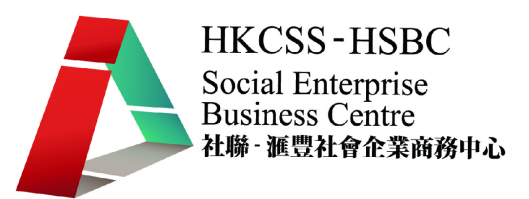

### Membership Typ

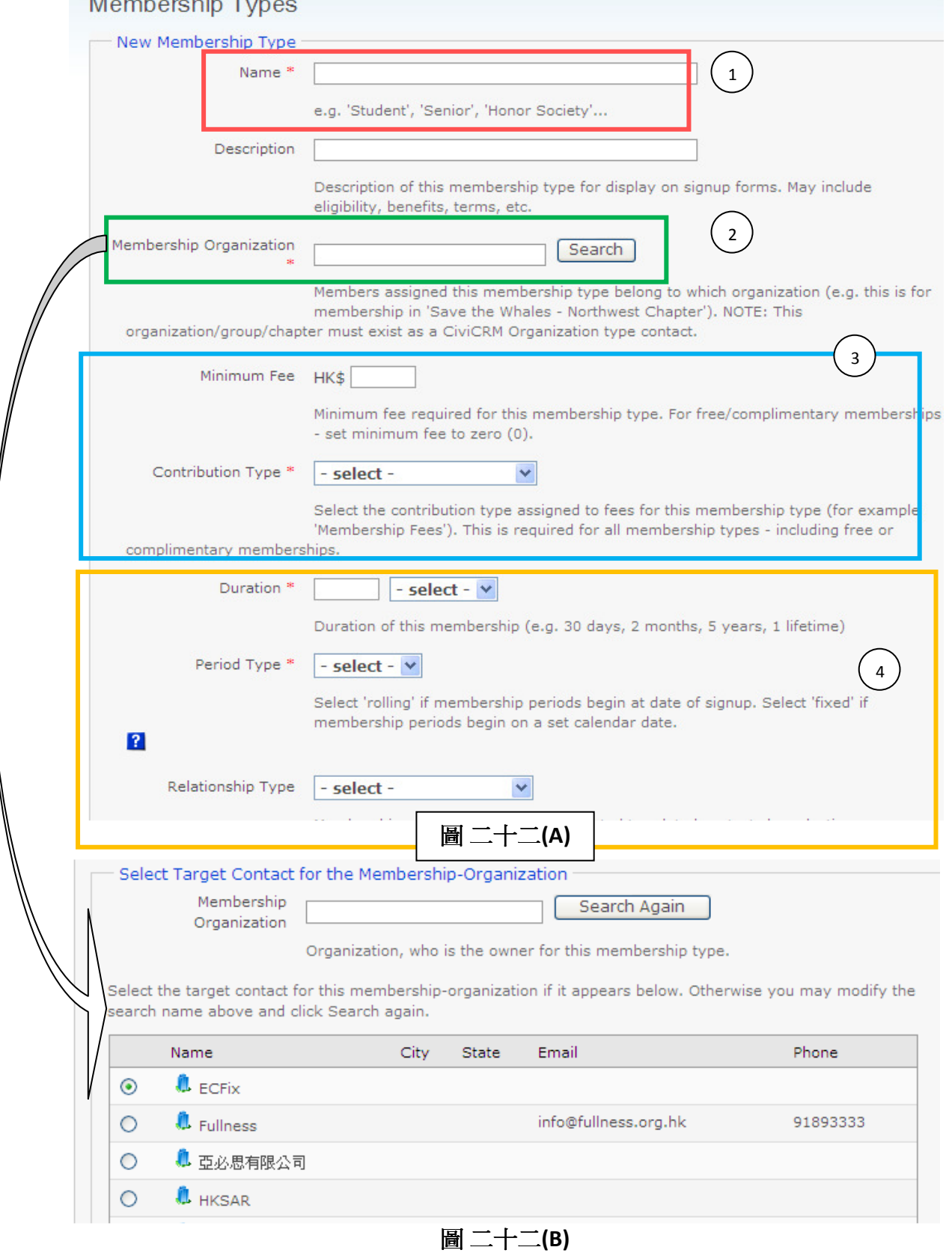

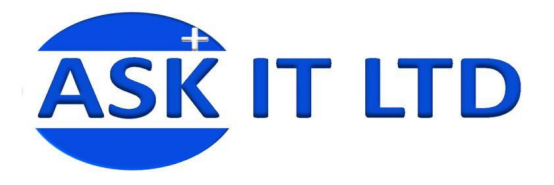

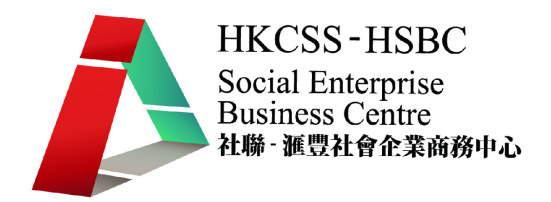

#### **5.2)** 增加新會員籍

陳大文先生成爲老人院的普通會員,現在要爲他進行入會工作。按下 Memberships→ New Membership 可新增一個會員籍。

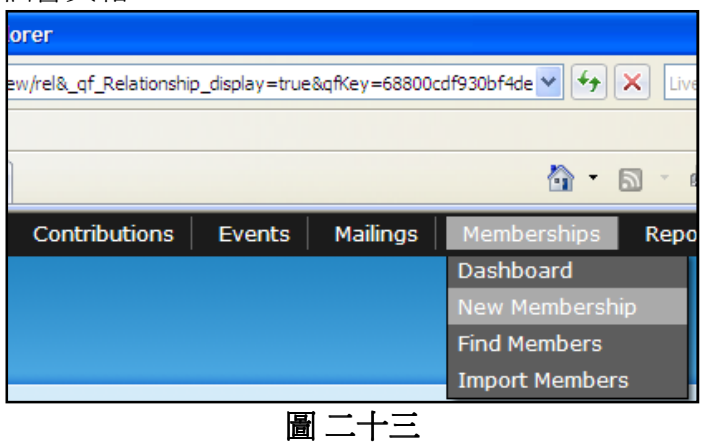

進入新增會員畫面(圖二十四),便能夠開始輸入新會員的資料。

①在 Select Contact(選擇聯絡人)中輸入「陳」,系統便會自動搜尋出與「陳」有關的帳戶,包 括陳大文,並於 Membership 中,選擇會員的類別。

○<sup>2</sup> 另外亦可即時新增一個聯絡人。

○<sup>3</sup> 然後便可更改會員加入的日期(Join Date),開始日期 Start Date 及結束日期 End Date。

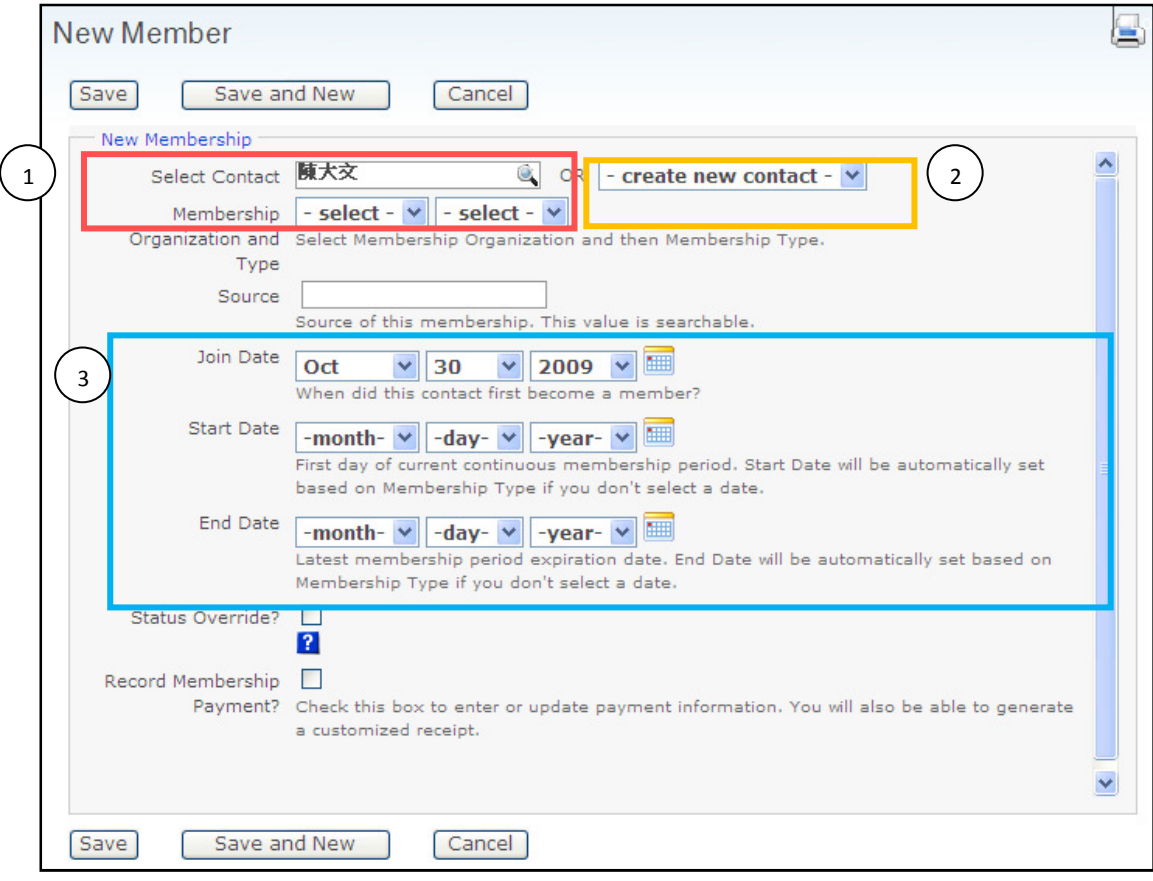

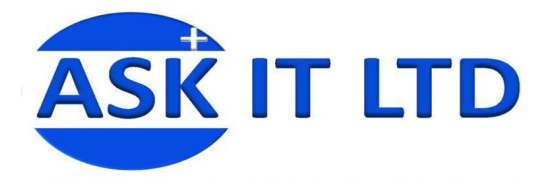

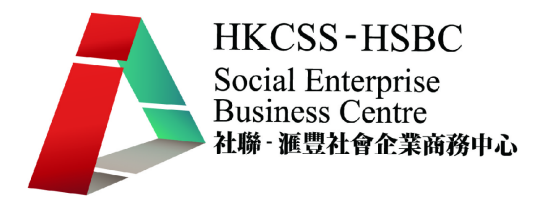

#### **5.3)** 聯絡人關係設置

如要為一個聯絡人或機構新增和修改與公司的關係,亦可隨時透過系統進行此工作。 要修改特定的記錄,可利用搜尋功能,尋找資料記錄。

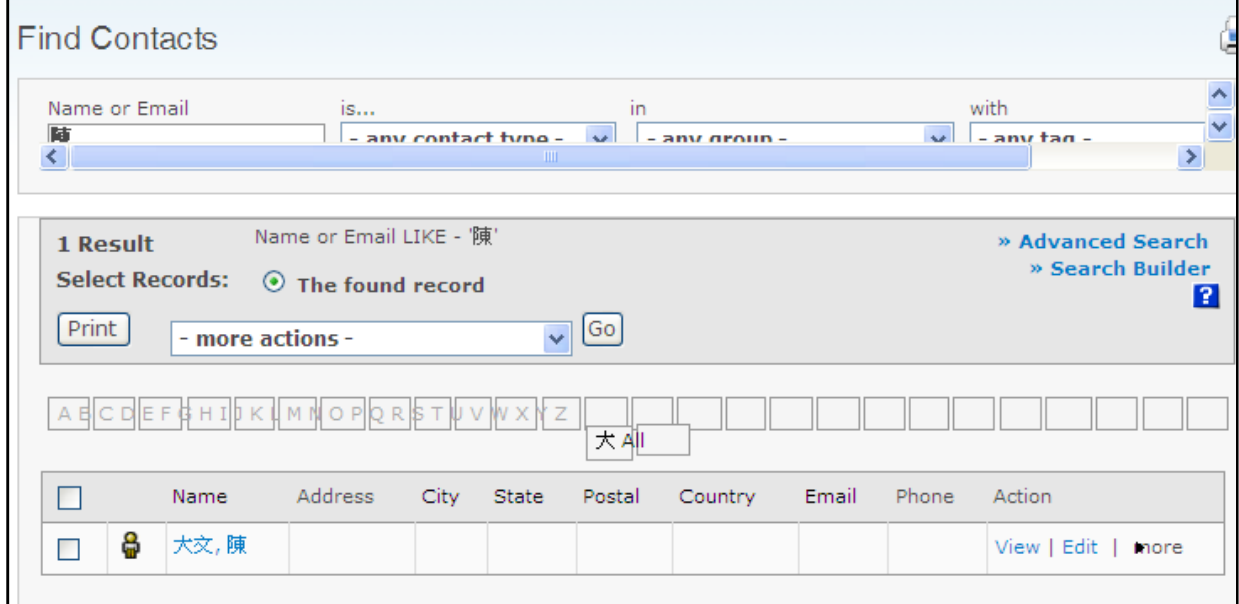

圖 二十五

以上的圖二十五顯示尋找陳大文先生資料的方法,然後按下紅框中的名稱,便可進入圖二十 六的書面,為聯絡人設置關係管理項目。由於您並未為公司與陳大文先生設置關係管理,您 可按下 Add One 來新增一個(紅框所示)。

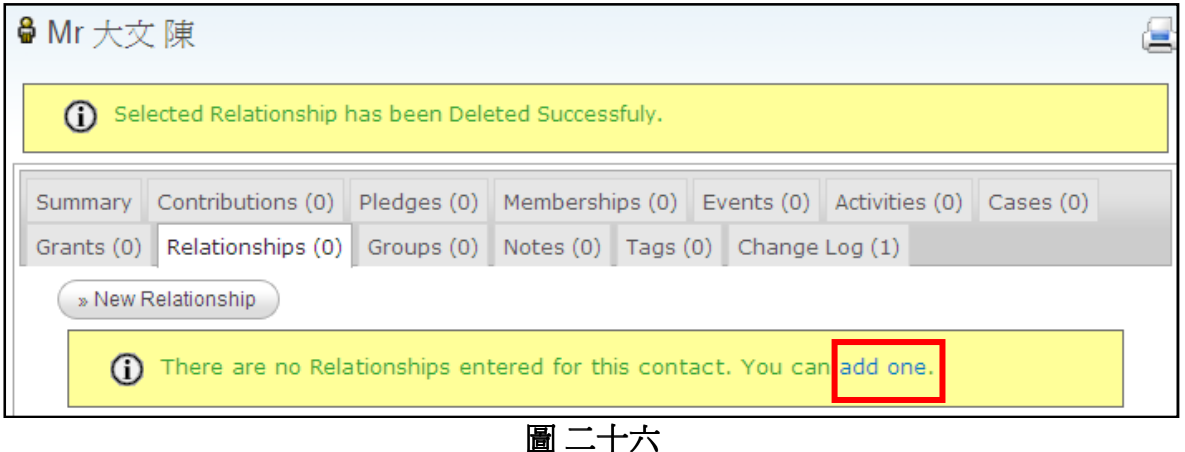

進入 New Relationship (新增關係類別)畫面後,便可先選擇您欲建立的關係類別,然後再按下 Search (搜尋)。

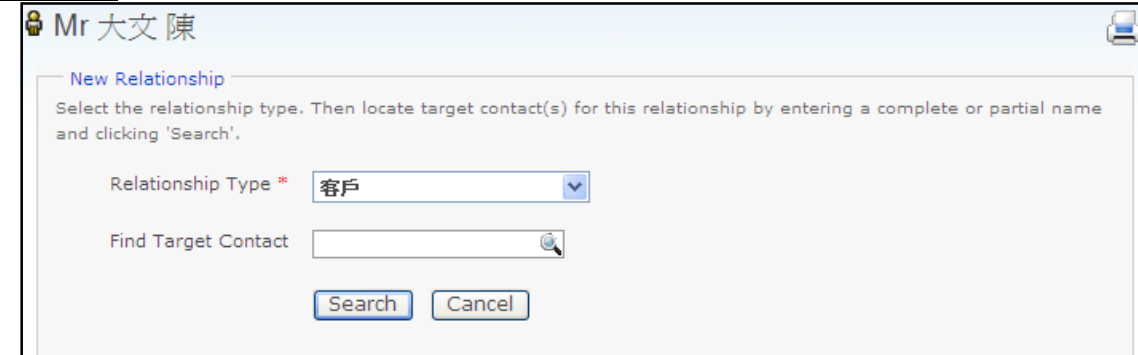

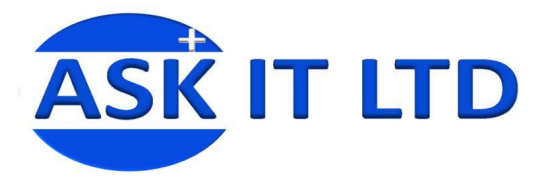

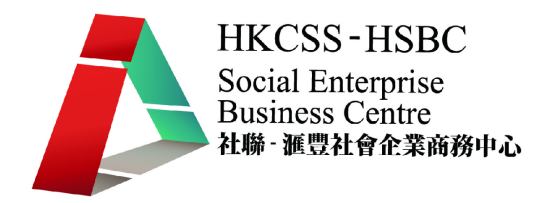

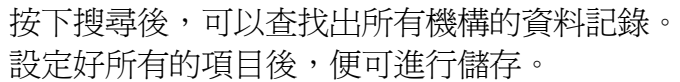

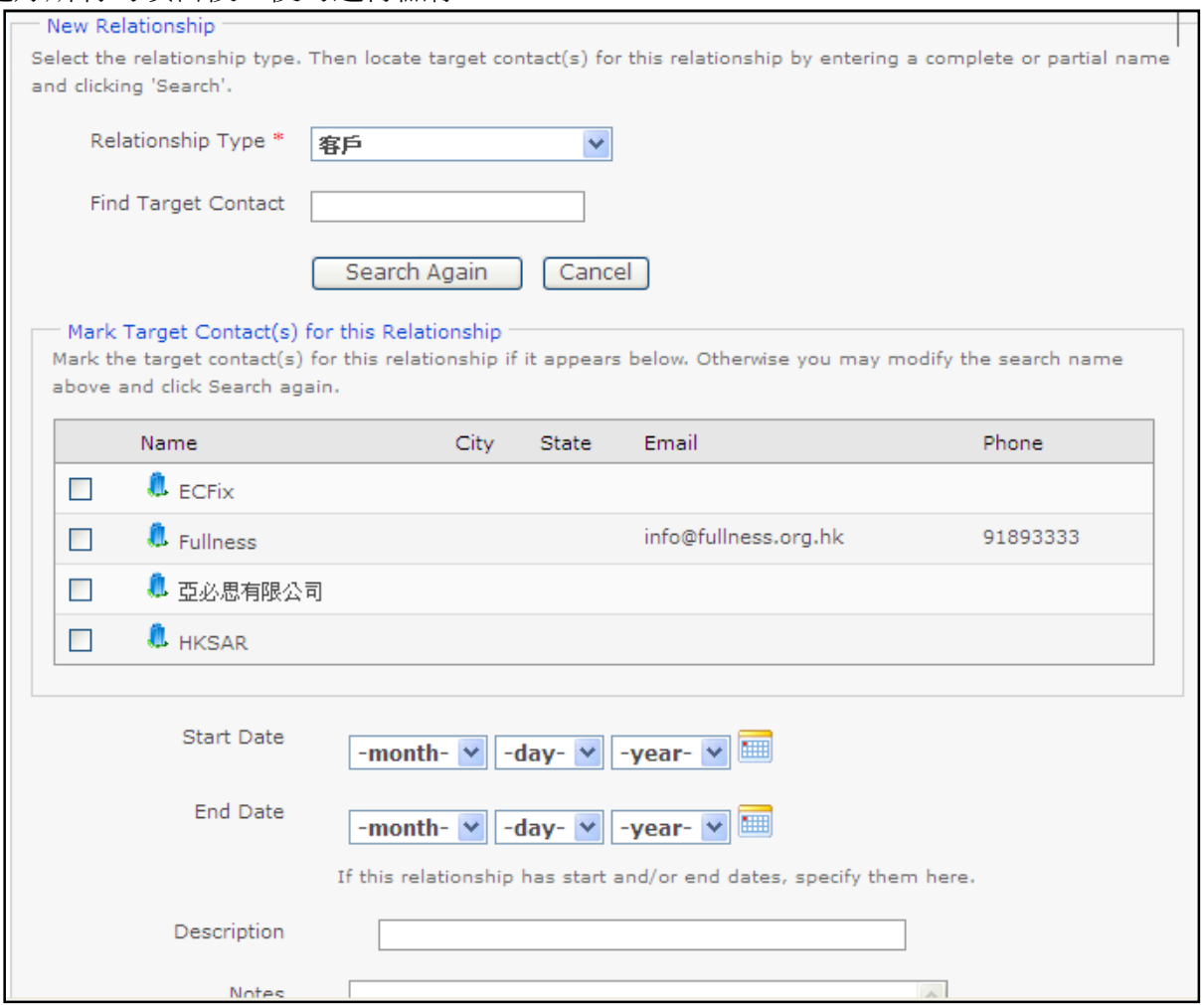

#### **5.4)** 關係類別新增

如要修改關係類別,請您在菜單中選 Administer → Option Lists → Relationship Types, 然後進 入圖二十九的畫面。

圖 二十八

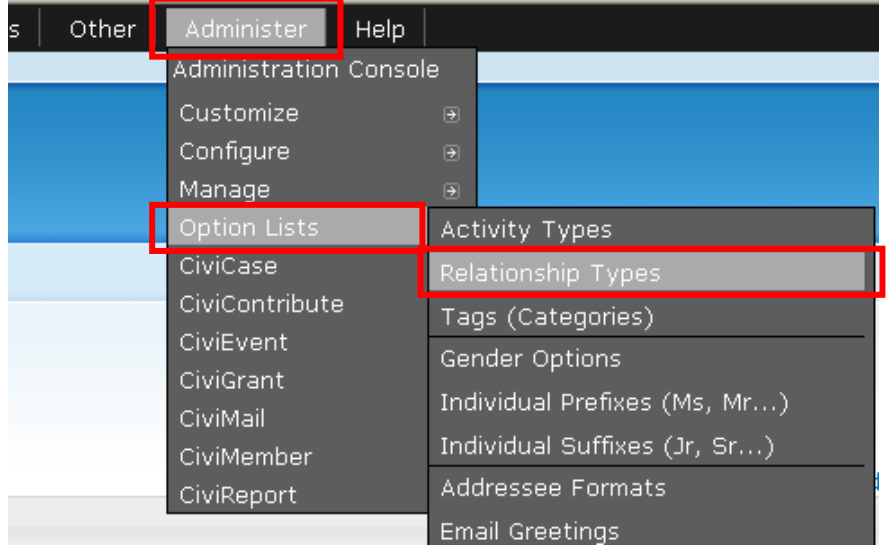

圖 二十九

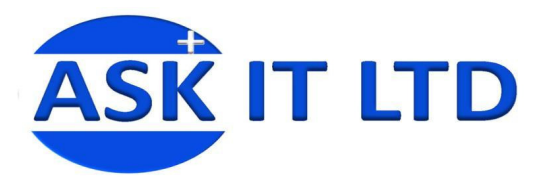

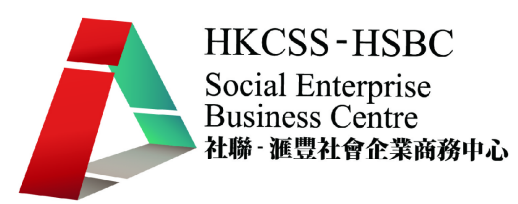

#### 在此頁面您便可以按下 New Relationship Type, 來新增一個種類。

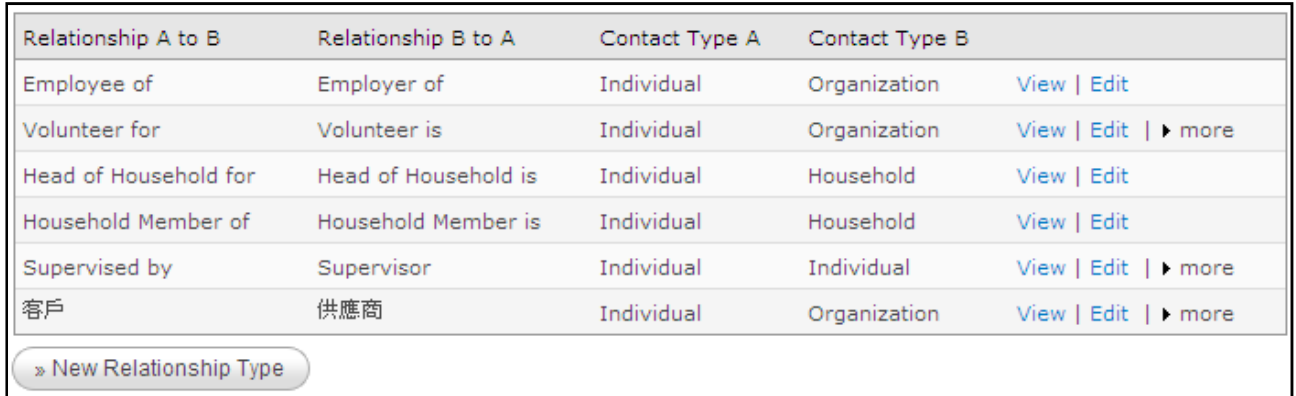

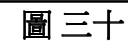

新增關係類別時,要清楚設定雙方的身份。假設現在為聯絡人 A 設定關係 欄位①填上客戶:這代表所設定的聯絡人 A 是一個客戶的身份 欄位○<sup>2</sup> 填上供應商:這代表 B 客人、組織或機構是 A 的供應商 欄位○<sup>3</sup> 選 Individual:這代表 A 是單獨的聯絡人 欄位○<sup>4</sup> 選 Organization:這代表 B 是以機構名義作為聯絡

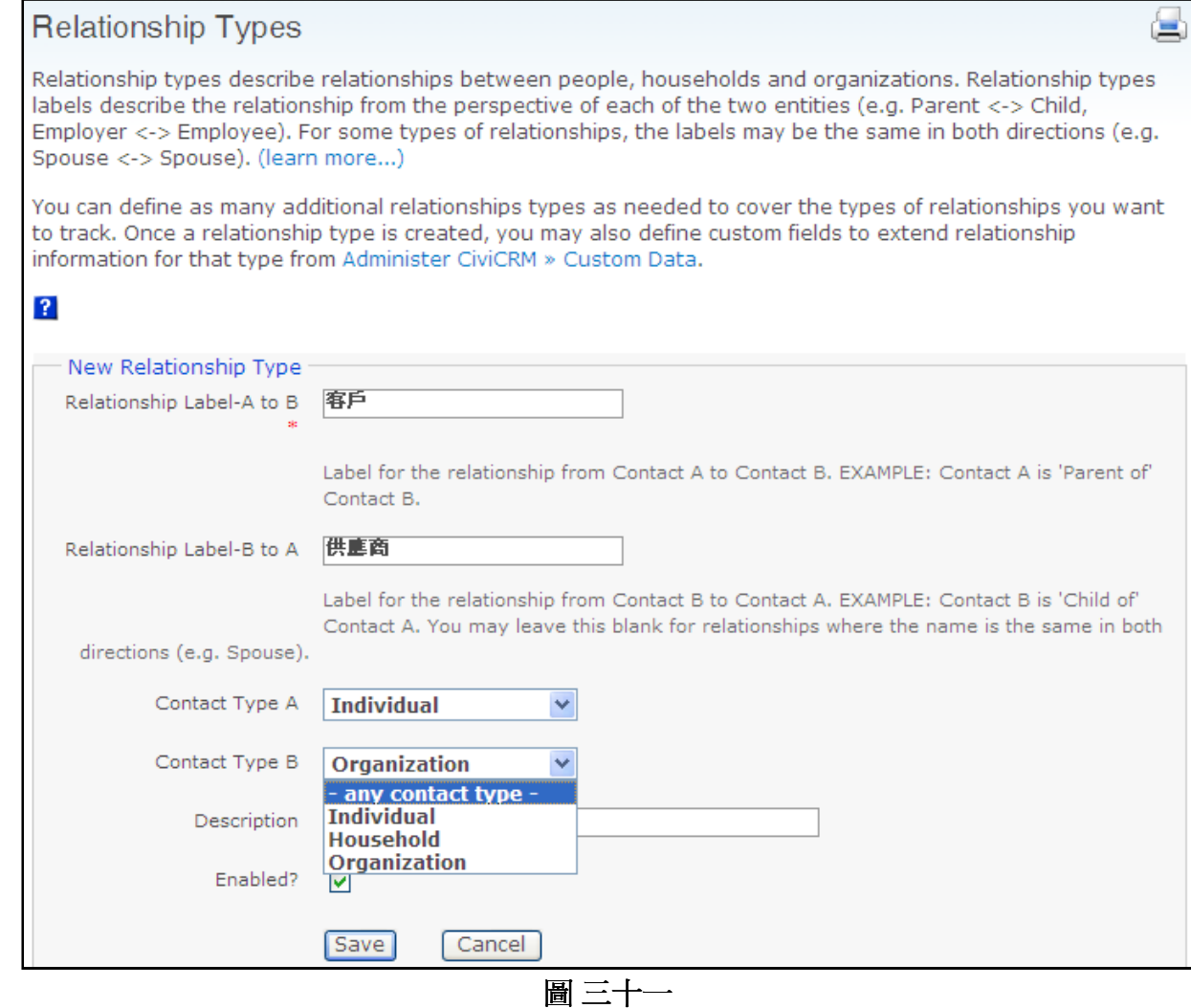

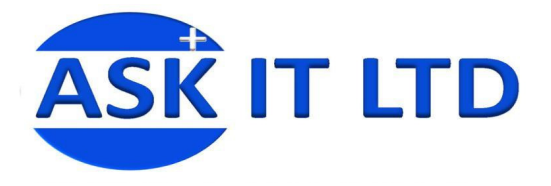

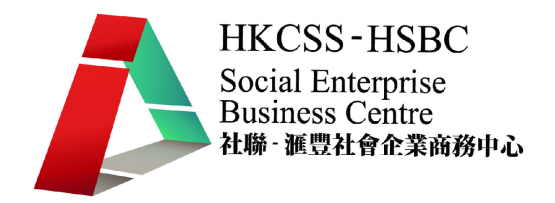

## **6.** 新增群組

您得知公司最近有意建立年青客戶的市場,所以有必要在客戶管理系統中新增此群組,來方 便聯絡及通知。

如要新增一個新群組,您可在菜單中選 Contacts → New Group,而 Manage Groups 則可瀏覽 現在已有的群組類別。

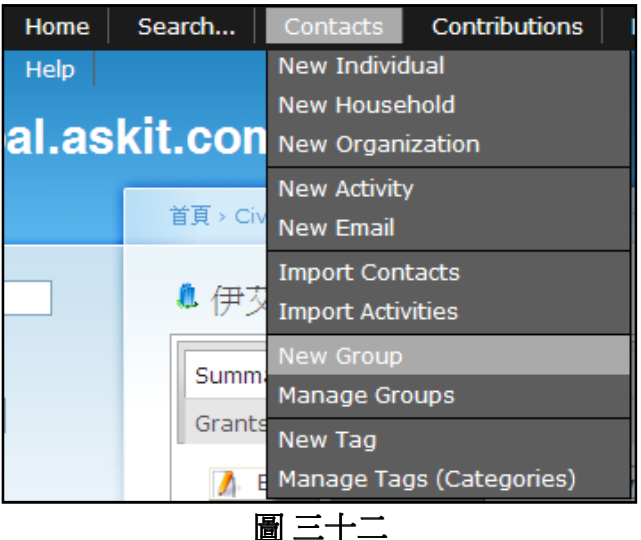

進入新增書面後,便可設定:

- ○1 Name :群組名稱
- ○2 Description :群組的描述
- ○3 Group Type :群組類型代表群組是擁有
- ④ Visibility : 選 User and User Admin Only 代表此群組的聯絡人只會被已受權的使用者瀏覽 及修改
- ○5 Add Parent :可以為您建立一個群組架構

\*代表必填欄位

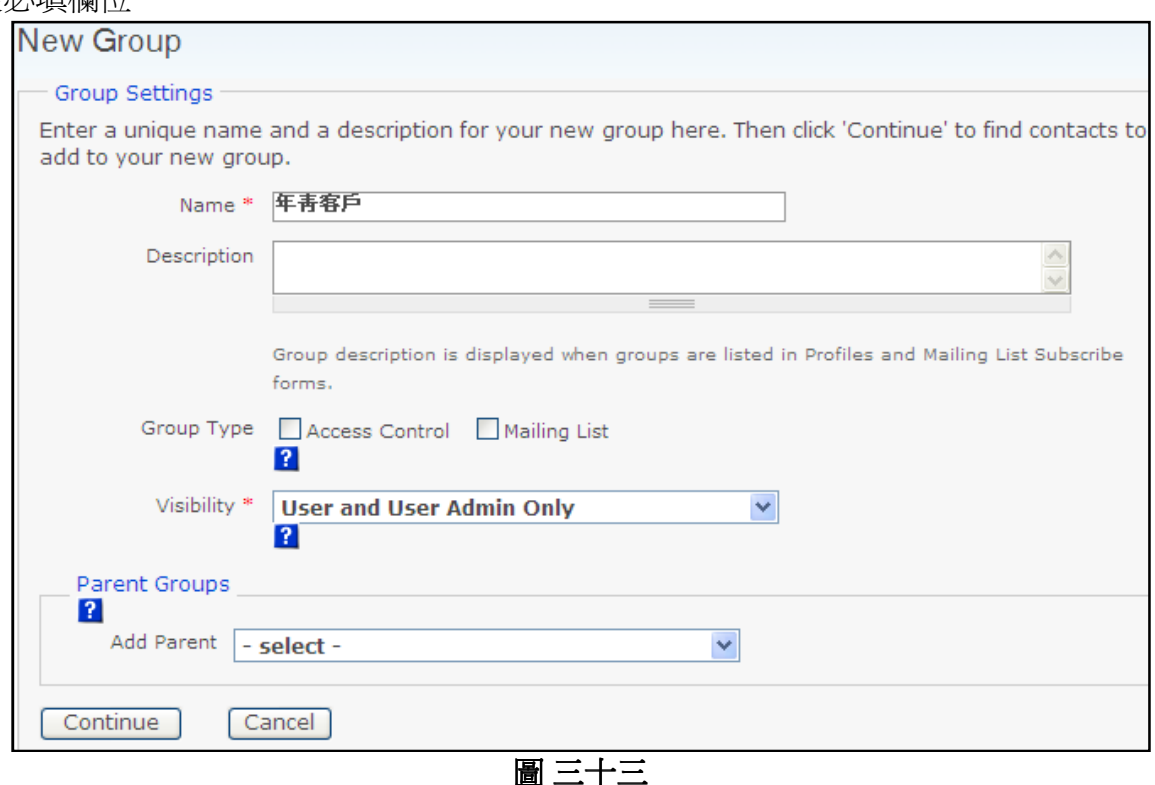

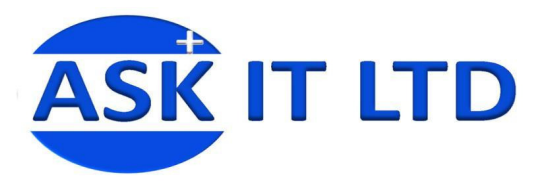

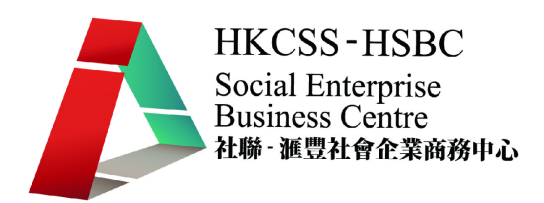

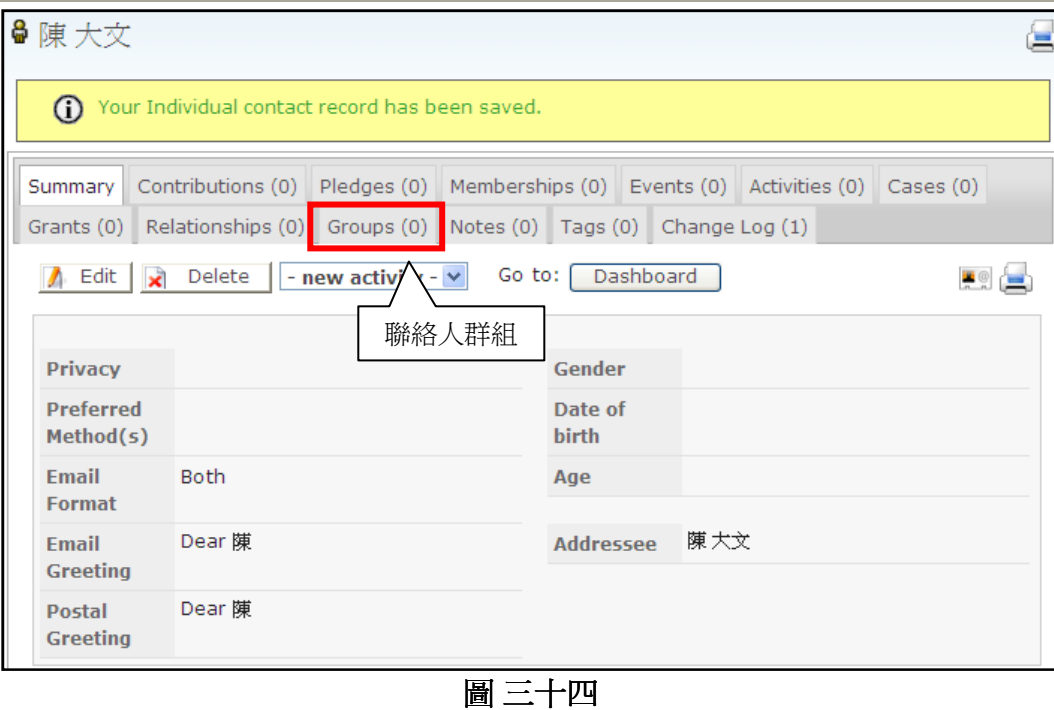

#### **2.3)** 群組功能

您可以把相同類型的聯絡人歸納為一個群組,以便發送電子郵件、活動、定期通知等等工作, 而不再需要逐一尋找及重覆進行發送程序。

在新增陳大文先生的資料後,便可以為他編入一個聯絡人群組。如圖三十四畫面所示,按下 Groups。

然後在 Add to a group 中的下拉式菜單,便可以為此聯絡人選擇及編入(Add)適當的群組(圖三 十五)

然而,即使沒有您所需要的群組,系統也提供了方法助您新增一個群組類別。而詳細方法會 於 **4.**新增群組中顯示。

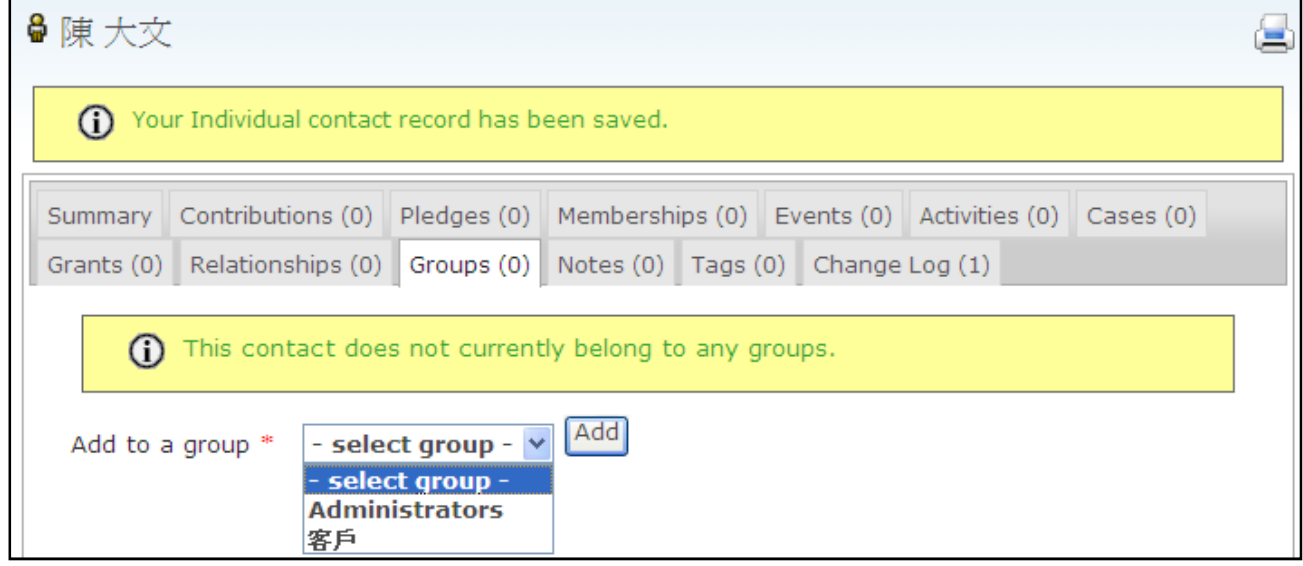

圖 三十五

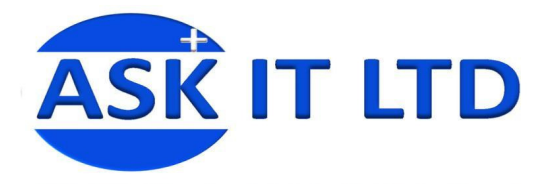

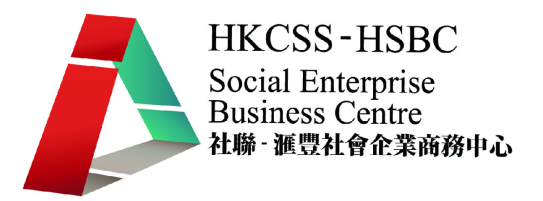

#### **7.** 輸入機構資料

Ask Me Ltd 是一間支持社會企業的機構,並欲向您的公司捐助款項作出支持。因此,您現在可 以從 Contacts > New Organization 中, 把這間機構的資料輸入到系統中。

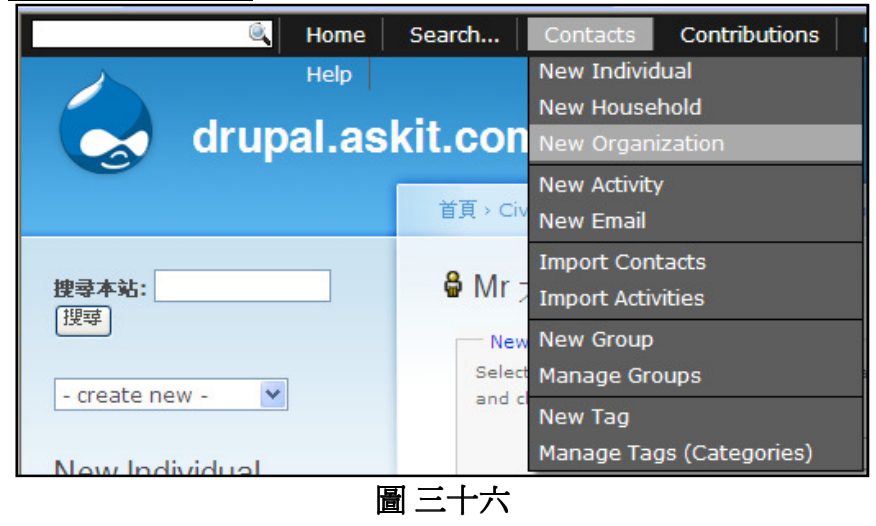

輸入機構資料的方法與之前聯絡人的十分相似,同樣地輸入相對的資料,儲存便完成記錄。

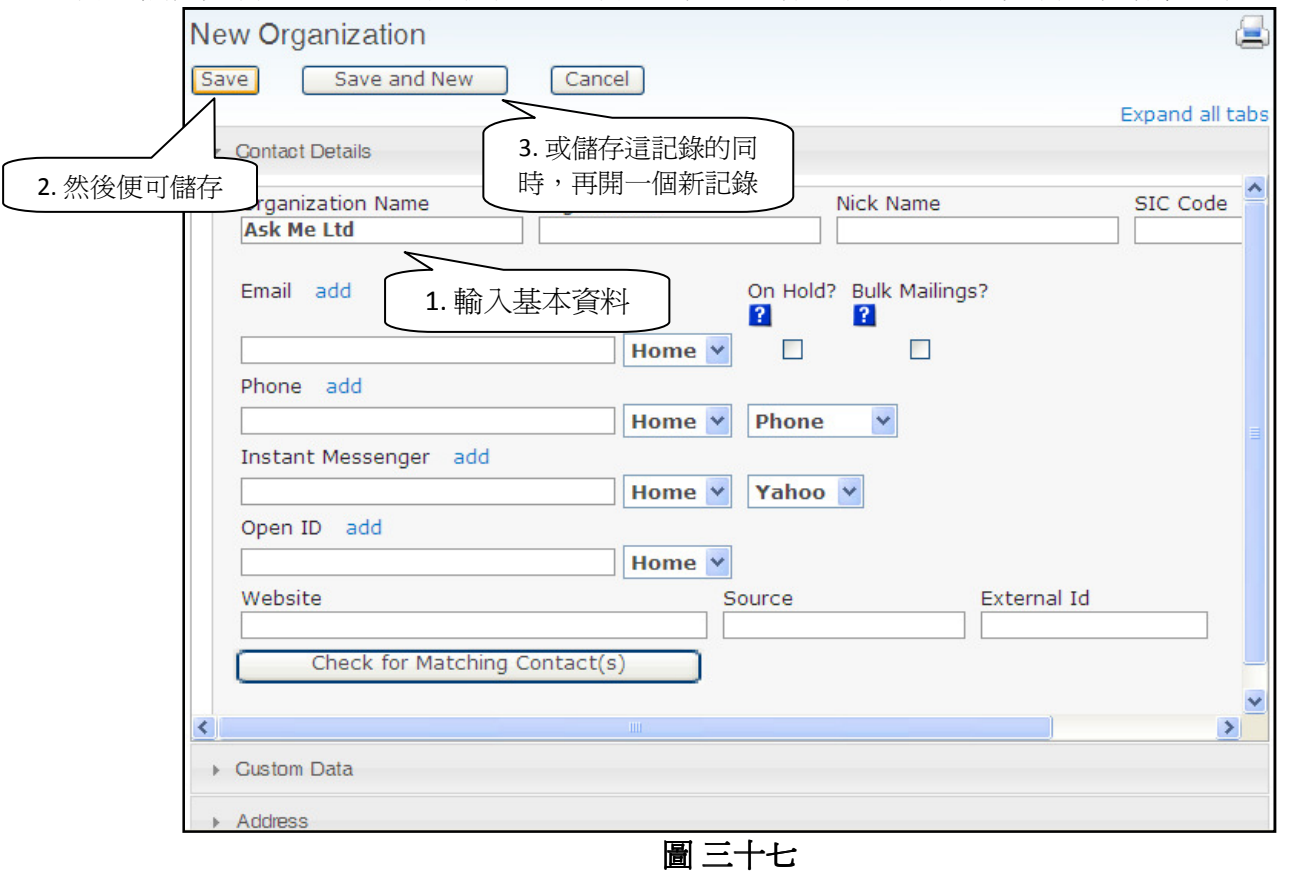

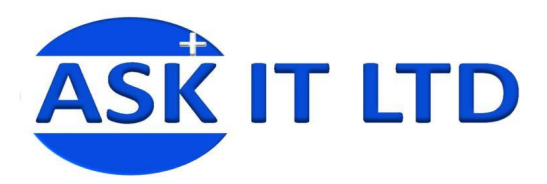

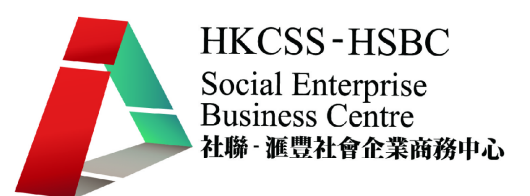

如圖三十八所示,機構聯絡人的記錄在儲存後,可繼續修改其他資料。

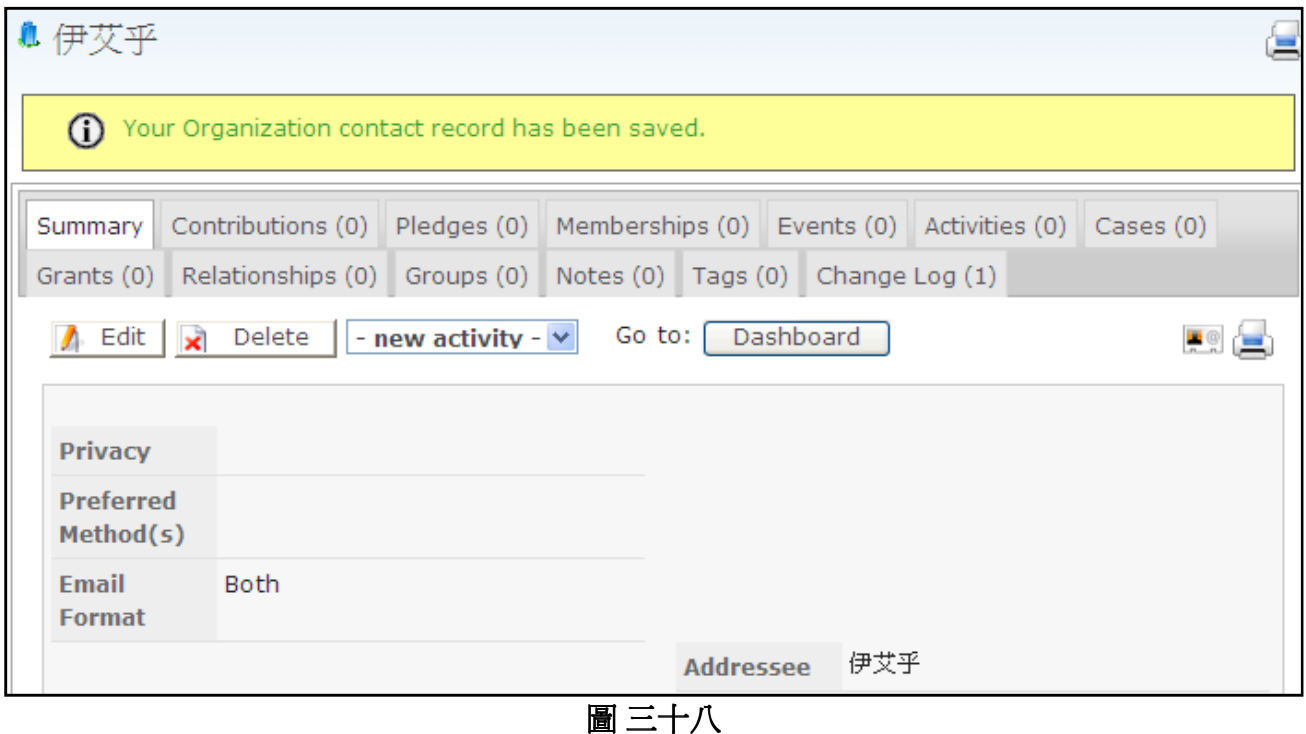

#### **8.** 資料匯入

 $\overline{a}$ 

#### **8.1)** 匯入聯絡人資料

您的上司把另外一些還未輸入系統的聯絡人資料,以 CSV Format<sup>2</sup>交給您。而 CRM 系統中亦有 匯入資料的功能,來幫助您把資料快捷地輸入系統。

您可以在上方菜單中,選 Contacts→Import Contacts 來進行匯入資料的工作。

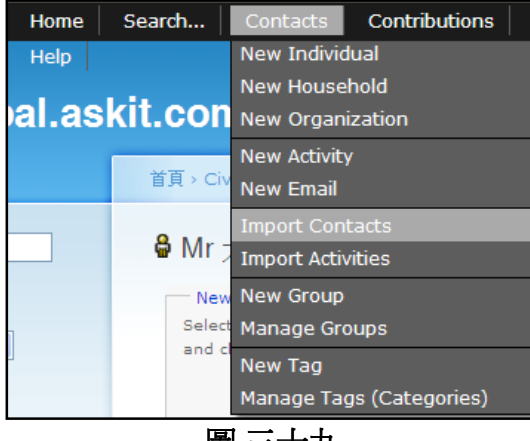

圖 三十九

- i) 進入資料匯入頁面後,您便需要先選擇①數據來源及②上載豆號分離價值檔案。
- ii) 數據來源會使用 Comma-Separated Values (CSV), 而匯入資料檔會③尋找 **crm\_customerlist.csv** 這個檔案。
- iii) 然後要選擇④匯入的設定 (Import Options),輸入一個聯絡人的資料會選擇 Individual。

版權所有 轉載必究 頁 **23** / **29**   $^{\text{\tiny{2}}}$  CSV Format 是逗號分隔取值/豆號分離價値格式(CSV 全寫爲 Comma-Separated Values)

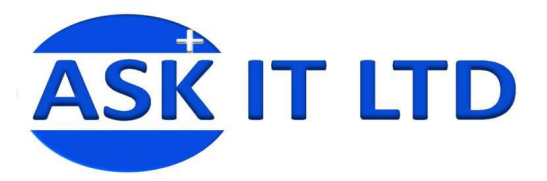

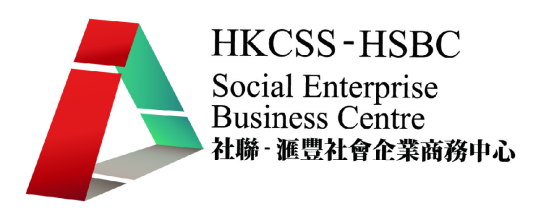

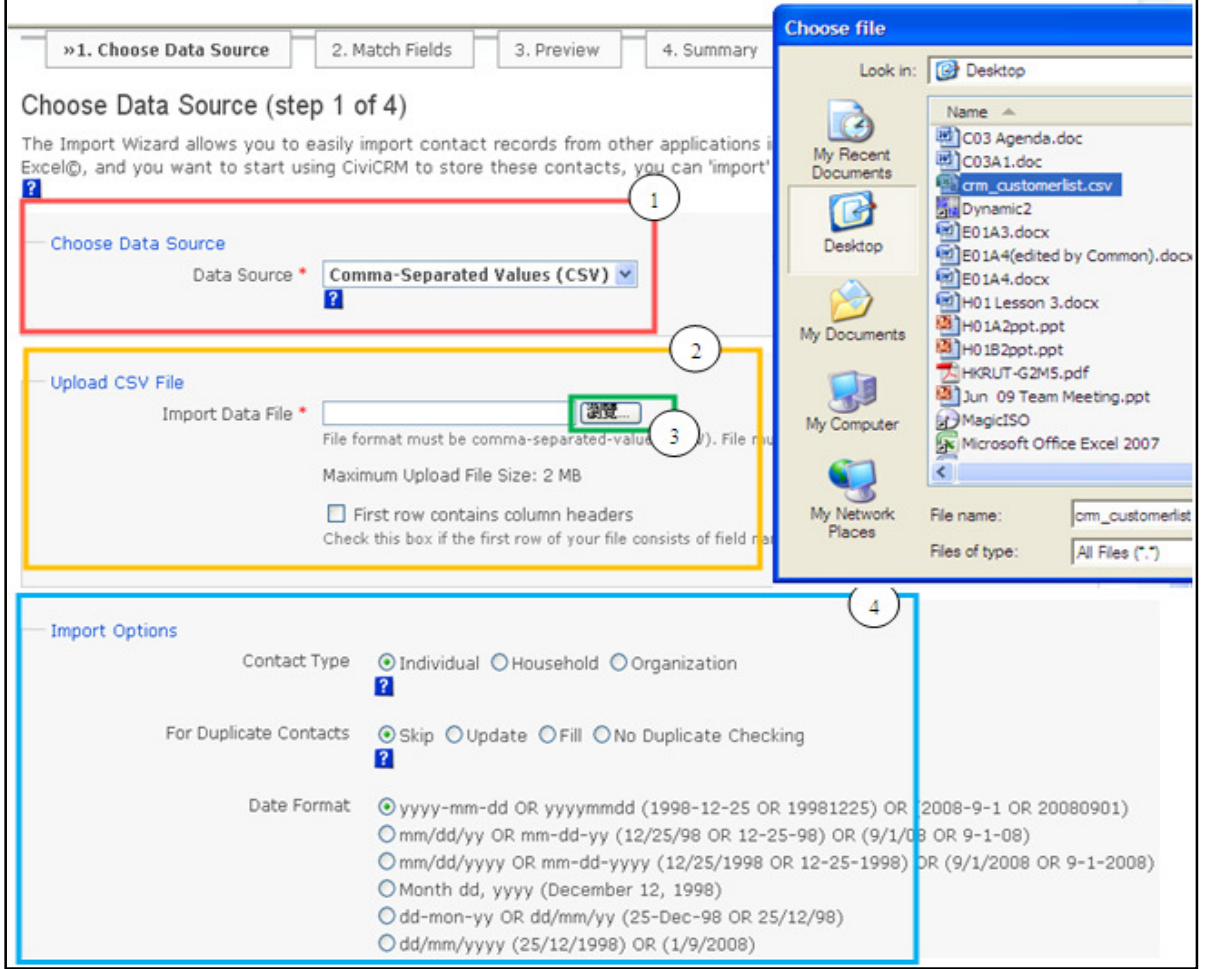

圖 四十

然後您可以簡單地繼續進行步驟 2 - 4(如圖四十一及四十二), 如無修改需要, 便可跳去下一 步來完成匯入資料程序。同樣匯入資料後可利用搜尋功能,找回而匯入的記錄。

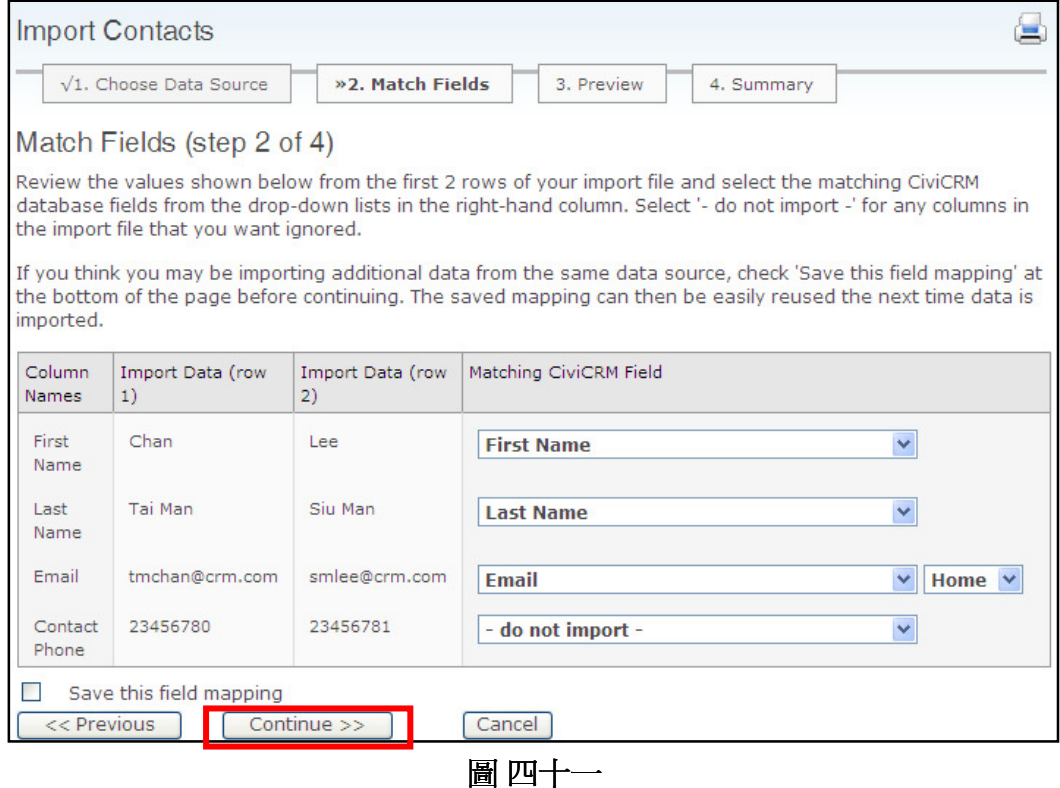

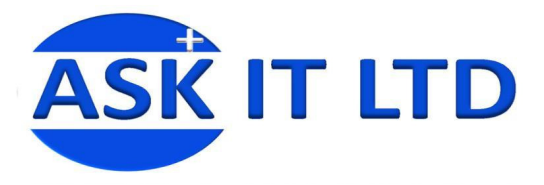

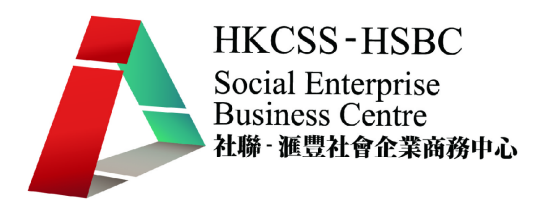

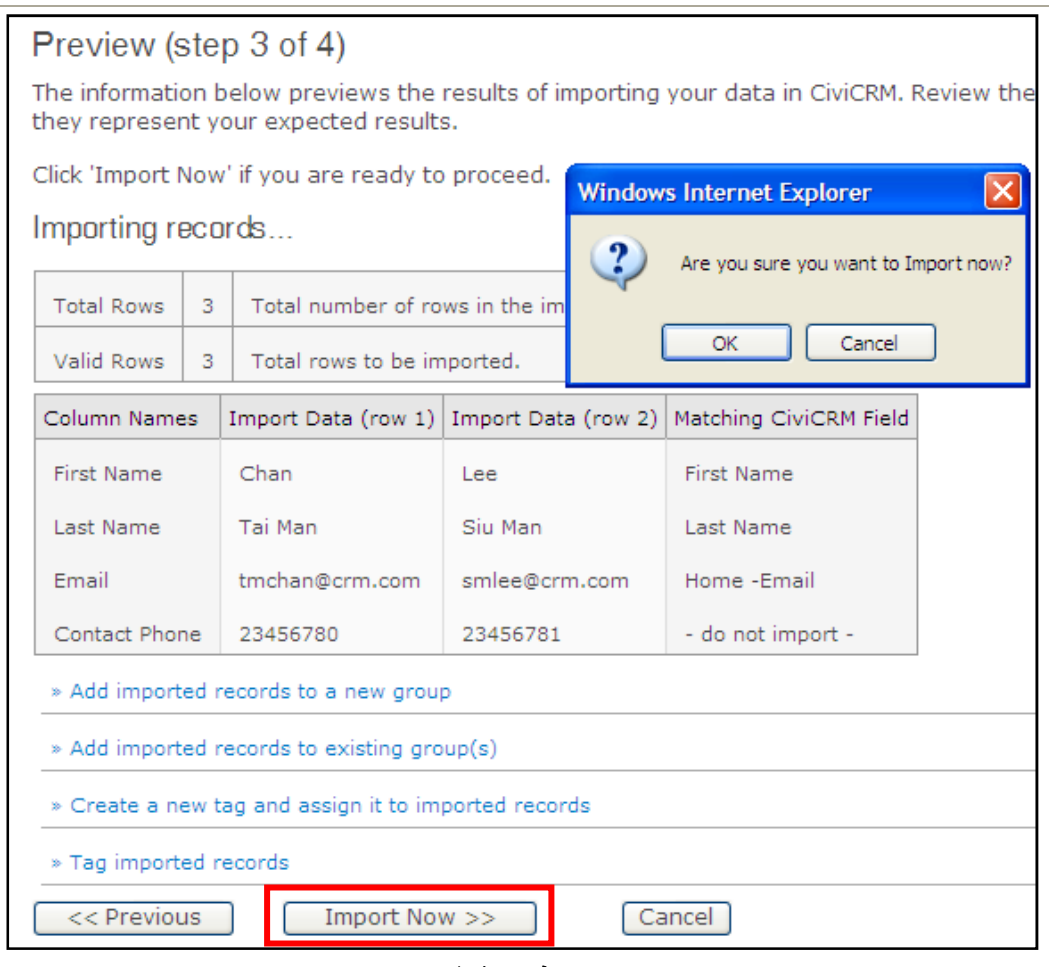

圖 四十二

#### **8.2)** 匯入活動資料

而同樣地,活動資料也可以如聯絡人資料一樣,利用匯入功能把預先輸入好的記錄快捷地匯 入到系統中。在菜單中選擇 Contacts → Import Activities 。

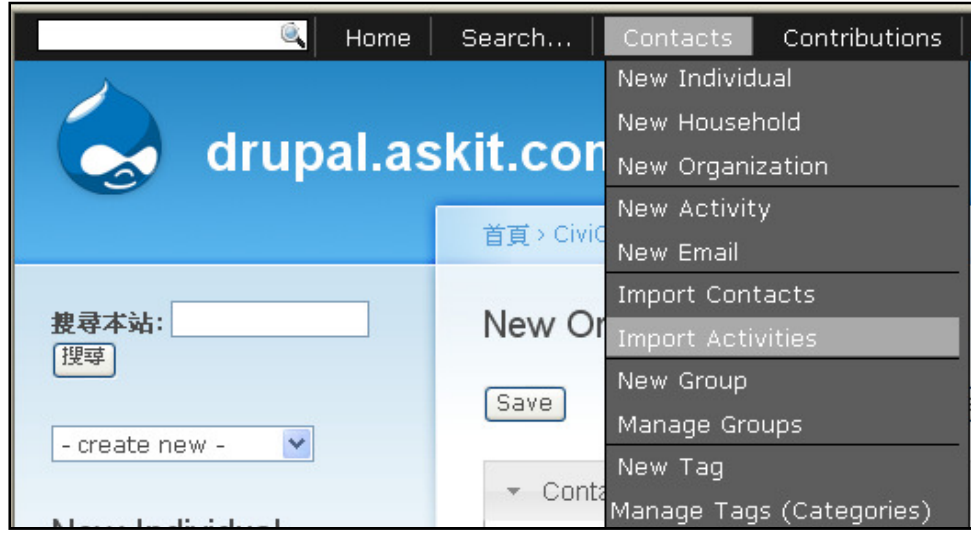

圖 四十三

![](_page_25_Picture_0.jpeg)

![](_page_25_Picture_1.jpeg)

#### 步驟 1:匯入活動資料的步驟大致上與匯入客戶資料一樣,主要是把豆號分離價值格式(CSV Format)的檔案,直接匯入資料。

![](_page_25_Picture_65.jpeg)

#### 圖 四十四

#### 步驟 2:注意匯入時,檔案的欄位需與 CiviCRM 欄位有所配對。

![](_page_25_Picture_66.jpeg)

#### 圖 四十五

步驟 3:預覽結果。

步驟 4:完成匯入(Import Now)。

![](_page_26_Picture_0.jpeg)

![](_page_26_Picture_1.jpeg)

#### **8.3)** 匯入會員資料

您更可以透過系統的匯入功能,把會員資料匯入到系統中。方法與步驟跟先前的匯入程序非 常相似。

![](_page_26_Picture_38.jpeg)

圖 四十六

![](_page_27_Picture_0.jpeg)

![](_page_27_Picture_1.jpeg)

## **9.** 發送電郵到個別聯絡人

您現在需要以電郵方式去與陳大文先生聯絡,便可透過系統的電郵發送功能去完成此工作。 如要發送電郵去指定的個別聯絡人,先要利用搜尋功能去找出此聯絡人。先查找出陳大文的 記錄,然後按下 – more actions – 的下拉式選單,然後選 Send Emails to Contacts 。

![](_page_27_Picture_71.jpeg)

![](_page_28_Picture_0.jpeg)

![](_page_28_Picture_1.jpeg)

#### 然後便可編輯電子郵件的內容,並發送出去 (Send Email)。

- 1. From :這是寄件者的電郵地址
- 2. Recipient(s) : 收件者的電郵地址,可多於一位。
- 3. Subject : 郵件主題
- 4. HTML Format: HTML 版本
- 5. Plain-Text : 純文字版本

![](_page_28_Picture_65.jpeg)

圖 四十八